USER'S GUIDE

# IM-420 MAILING MACHINE

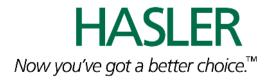

# 4135502P

# **CONTACTING HASLER**

Hasler®, Inc. 478 Wheelers Farms Road Milford, CT 06461 www.haslerinc.com

# Customer Service Customer Care 1-800-446-6027

Call for customer service or for your local dealer telephone number for technical support. The Customer Service Helpdesk can also direst you on where to obtain supplies for your Hasler mailing system.

# TMS® Automated Account Information 1-800-248-8013

Call to check Account Balance, or other account information via touch-tone telephone. You can also talk to a customer service representative using this number.

### **TMS® Automated Account Information Online**

(1) www.infonowonline.com or (2) www.haslerinc.com and select Postage Accounts (TMS).

An online site that can answer all your details regarding your **Account Balance** (includes the current balance, the available balance and any unpaid advances), You can also receive information on holiday schedules, meter operating guides, licensing forms, payment addresses, and customized TMS Bank Account statements.

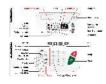

# CONTROL PANEL DESCRIPTION INSIDE 🤳

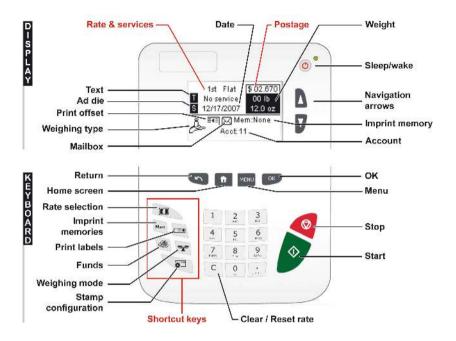

# **CONTROL PANEL** (see manual section 2.3)

41389350/B - 07/04/2008

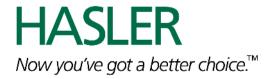

# **Table of Contents**

| <u> 1 110u</u>                                                                                                 | <u>d this First</u>                                                                                                    | <u>1</u>                                                                     |
|----------------------------------------------------------------------------------------------------|----------------------------------------------------------------------------------------------------|------------------------------------------------------------------------------|
| 1.1                                                                                                    | What you will Find in this Manual                                                                                                    | 3                                                                            |
| 1.2                                                                                                    | Safety Requirements                                                                                                    |                                                                              |
| 1.3                                                                                                    | Environmental Conditions                                                                                                    | 9                                                                            |
| <u>2 Mee</u>                                                                                                   | <u>t your Mailing System</u>                                                                                                    | <u>11</u>                                                                    |
| 2.1                                                                                                    | System Layout                                                                                                    |                                                                              |
| 2.2                                                                                                    | Connections                                                                                                    |                                                                              |
| 2.3                                                                                                    | Control Panel Layout                                                                                                    |                                                                              |
| 2.4                                                                                                    | Power Management                                                                                                    |                                                                              |
| 2.5                                                                                                    | Mail Specifications                                                                                                    | 20                                                                           |
| <u>3 Pro</u>                                                                                                   | cessing Mail                                                                                                    | <u>21</u>                                                                    |
| 3.1                                                                                                    | Choosing a Type of Stamp                                                                                                    |                                                                              |
| 3.2                                                                                                    | Preparing and Starting your Work Session                                                                                                    |                                                                              |
| 3.3                                                                                                    | Running [Standard] Mail                                                                                                    |                                                                              |
| 3.4                                                                                                    | Running [Received] Mail                                                                                                    |                                                                              |
| 3.5                                                                                                    | Running [No Stamp] Mail                                                                                                    |                                                                              |
| 3.6                                                                                                    | Settings Details                                                                                                    |                                                                              |
| 3.7                                                                                                    | Complementary Operations                                                                                                    | 62                                                                           |
| 1 1/00                                                                                                    | ney Operations                                                                                                    | 65                                                                           |
| <u> 4 IVIOI</u>                                                                                                |                                                                                                    | 00                                                                           |
| 4.1                                                                                                    | Overview                                                                                                    | 67                                                                           |
| 4.1<br>4.2                                                                                                    | Overview<br>Managing Funds                                                                                                    | 67<br>68                                                                     |
| 4.1                                                                                                    | Overview                                                                                                    | 67<br>68                                                                     |
| 4.1<br>4.2<br>4.3                                                                                              | Overview<br>Managing Funds                                                                                                    | 67<br>68                                                                     |
| 4.1<br>4.2<br>4.3                                                                                              | Overview<br>Managing Funds<br>Unlocking the PSD (Audit)<br>aging Accounts and Access Rights<br>Accounting and Access Rights Overview                                                                                                    | 67<br>68<br>70<br><u>71</u><br>73                                            |
| 4.1<br>4.2<br>4.3<br><u>5 Mar</u>                                                                              | Overview<br>Managing Funds<br>Unlocking the PSD (Audit)<br>aging Accounts and Access Rights<br>Accounting and Access Rights Overview<br>Choosing an 'Account Mode'                                                                                                    | 67<br>68<br>70<br><u>71</u><br>73<br>74                                      |
| 4.1<br>4.2<br>4.3<br><u>5 Mar</u><br>5.1                                                                       | Overview<br>Managing Funds<br>Unlocking the PSD (Audit)<br><b>aging Accounts and Access Rights</b><br>Accounting and Access Rights Overview<br>Choosing an 'Account Mode'<br>Guidelines to Implementing an 'Account Mode'                                                                                                    | 67<br>68<br>70<br>71<br>73<br>74<br>75                                       |
| 4.1<br>4.2<br>4.3<br>5.1<br>5.2                                                                                | Overview<br>Managing Funds<br>Unlocking the PSD (Audit)<br><b>aging Accounts and Access Rights</b><br>Accounting and Access Rights Overview<br>Choosing an 'Account Mode'<br>Guidelines to Implementing an 'Account Mode'<br>Selecting an 'Account Mode'                                                                                                    | 67<br>68<br>70<br>70<br>73<br>73<br>74<br>75<br>78                           |
| 4.1<br>4.2<br>4.3<br>5.1<br>5.2<br>5.3                                                                         | Overview<br>Managing Funds<br>Unlocking the PSD (Audit)<br><b>aging Accounts and Access Rights</b><br>Accounting and Access Rights Overview<br>Choosing an 'Account Mode'<br>Guidelines to Implementing an 'Account Mode'                                                                                                    | 67<br>68<br>70<br>70<br>73<br>73<br>74<br>75<br>78                           |
| 4.1<br>4.2<br>4.3<br>5.1<br>5.2<br>5.3<br>5.4                                                                  | Overview<br>Managing Funds<br>Unlocking the PSD (Audit)<br><b>aging Accounts and Access Rights</b><br>Accounting and Access Rights Overview<br>Choosing an 'Account Mode'<br>Guidelines to Implementing an 'Account Mode'<br>Selecting an 'Account Mode'<br>Managing the Accounts.                                                                                                    | 67<br>68<br>70<br>70<br>73<br>73<br>74<br>75<br>78                           |
| 4.1<br>4.2<br>4.3<br>5.1<br>5.2<br>5.3<br>5.4<br>5.5                                                           | Overview<br>Managing Funds<br>Unlocking the PSD (Audit)<br><b>aging Accounts and Access Rights</b><br>Accounting and Access Rights Overview<br>Choosing an 'Account Mode'<br>Guidelines to Implementing an 'Account Mode'<br>Selecting an 'Account Mode'<br>Managing the Accounts.                                                                                                    | 67<br>68<br>70<br><b>71</b><br>73<br>73<br>74<br>75<br>78<br>79<br><b>85</b> |
| 4.1<br>4.2<br>4.3<br>5.1<br>5.2<br>5.3<br>5.4<br>5.5<br><b><u>6</u> Rep</b>                                    | Overview<br>Managing Funds<br>Unlocking the PSD (Audit)<br><b>aging Accounts and Access Rights</b><br>Accounting and Access Rights Overview<br>Choosing an 'Account Mode'<br>Guidelines to Implementing an 'Account Mode'<br>Selecting an 'Account Mode'<br>Managing the Accounts<br><b>orts</b><br>Report Overview<br>Issuing a Report                                                     | 67<br>68<br>70<br>71<br>73<br>74<br>75<br>78<br>79<br>79<br>                 |
| 4.1<br>4.2<br>4.3<br>5.1<br>5.2<br>5.3<br>5.4<br>5.5<br><b>6 Rep</b><br>6.1<br>6.2<br>6.3                      | Overview<br>Managing Funds<br>Unlocking the PSD (Audit)<br><b>aging Accounts and Access Rights</b><br>Accounting and Access Rights Overview<br>Choosing an 'Account Mode'<br>Guidelines to Implementing an 'Account Mode'<br>Selecting an 'Account Mode'<br>Managing the Accounts<br><b>orts</b><br>Report Overview<br>Issuing a Report<br>Counter Data                                     | 67<br>68<br>70<br>73<br>73<br>74<br>75<br>78<br>79<br>79<br>                 |
| 4.1<br>4.2<br>4.3<br>5.1<br>5.2<br>5.3<br>5.4<br>5.5<br><b>6 Rep</b><br>6.1<br>6.2<br>6.3<br>6.4               | Overview<br>Managing Funds<br>Unlocking the PSD (Audit)<br><b>aging Accounts and Access Rights</b><br>Accounting and Access Rights Overview<br>Choosing an 'Account Mode'<br>Guidelines to Implementing an 'Account Mode'<br>Selecting an 'Account Mode'<br>Managing the Accounts<br><b>Orts</b><br>Report Overview<br>Issuing a Report<br>Counter Data                                     | 67<br>68<br>70<br>73<br>73<br>74<br>75<br>78<br>79<br>79<br>                 |
| 4.1<br>4.2<br>4.3<br>5.1<br>5.2<br>5.3<br>5.4<br>5.5<br><b>6</b> <u>Rep</u><br>6.1<br>6.2<br>6.3<br>6.4<br>6.5 | Overview<br>Managing Funds<br>Unlocking the PSD (Audit)<br><b>aging Accounts and Access Rights</b><br>Accounting and Access Rights Overview<br>Choosing an 'Account Mode'<br>Guidelines to Implementing an 'Account Mode'<br>Selecting an 'Account Mode'<br>Managing the Accounts<br><b>Orts</b><br>Report Overview<br>Issuing a Report<br>Counter Data<br>System Data<br>Funds/Refill Data | 67<br>68<br>70<br>73<br>73<br>74<br>75<br>78<br>79<br>                       |
| 4.1<br>4.2<br>4.3<br>5.1<br>5.2<br>5.3<br>5.4<br>5.5<br><b>6 Rep</b><br>6.1<br>6.2<br>6.3<br>6.4               | Overview<br>Managing Funds<br>Unlocking the PSD (Audit)<br><b>aging Accounts and Access Rights</b><br>Accounting and Access Rights Overview<br>Choosing an 'Account Mode'<br>Guidelines to Implementing an 'Account Mode'<br>Selecting an 'Account Mode'<br>Managing the Accounts<br><b>Orts</b><br>Report Overview<br>Issuing a Report<br>Counter Data                                     | 67<br>68<br>70<br>73<br>73<br>74<br>75<br>78<br>79<br>                       |

| 70.0          | 0                                  |            |
|---------------|------------------------------------|------------|
|               | ne Services                        | <u>99</u>  |
| 7.1           | Online Services Overview           |            |
| 7.2           | Connecting to Online Services      |            |
| 7.3           | Uploading Statistics               |            |
| 7.4           | System Online Services             |            |
| 7.5           | eConfirmation Services             |            |
| 7.6           | Updating System Software           |            |
| <u>8 Con</u>  | figuring your Mailing System       | <u>117</u> |
| 8.1           | Settings Overview                  | 119        |
| 8.2           | Logging in / out as the Supervisor | 120        |
| 8.3           | Changing the Display Language      |            |
| 8.4           | Enabling/Disabling Sounds          |            |
| 8.5           | Adjusting Display Contrast         |            |
| 8.6           | System Time-outs and Settings      |            |
| 8.7           | Funding Warnings and PIN Code      |            |
| 8.8           | Weighing Settings                  |            |
| 8.9           | Imprint Default Settings           |            |
| 8.10          | Imprint Memories                   |            |
| 8.11          | Connection Settings                |            |
| <u>9 Opti</u> | ons and Updates                    | <u>145</u> |
| 9.1           | Options and Updates Process        | 147        |
| 9.2           | Managing Options                   |            |
| 9.3           | Managing Texts                     |            |
| 9.4           | Managing Ad Dies                   |            |
| 9.5           | Managing Rates                     |            |
| 9.6           | Using the Mailbox                  | 155        |
| <u>10Mai</u>  | ntaining your Mailing System       | <u>157</u> |
| 10.1          | Maintaining the Ink Cartridge      |            |
| 10.2          | Filling the Moistener              |            |
| 10.3          | Cleaning the Mail Path             |            |
| 10.4          | Running the Installation Wizard    |            |
| <u>11Tro</u>  | ubleshooting                       | <u>171</u> |
| 11.1          | Paper Jamming                      |            |
| 11.2          | Label Jamming                      |            |
| 11.3          | Weighing Problems                  |            |
| 11.4          | Diagnostics and System Data        |            |
| 12Spe         | <u>cifications</u>                 | <u>181</u> |
| 12.1          | General Specifications             |            |
| 12.2          | Operating Specifications           |            |
| <u>Index</u>  |                                    | <u>185</u> |

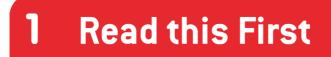

This section contains important information about safety precautions and environmental recommendations to operate your equipment in the best possible conditions.

| 1.1 | What you will Find in this Manual     |   |
|-----|---------------------------------------|---|
|     | Safety Requirements                   | 5 |
|     | How to Disconnect your Mailing System | 8 |
| 1.3 | Environmental Conditions              |   |

Read this First

1

# 1.1 What you will Find in this Manual

### Section 1: Read this First

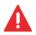

*Make sure your have read and fully understood the Safety requirements in this section.* This section also includes a list of acronyms and symbols used in the manual.

### Section 2: Meet your Mailing System

System features, reference descriptions of elements and controls, mail format and how to power your mailing system off.

#### Section 3: Processing Mail

How you can process mail using the mailing system: choosing a type of task, weighing, selecting a rate, sealing your mail, running batches, etc.

#### Section 4: Money Operations

How you can load funds into your mailing system to enable postage printing.

#### Section 5: Managing Accounts and Access Rights

How you can change accounts as a user, or set up accounts and control access to the mailing system as the supervisor.

#### Section 6: Reports

How you can generate and print out reports for the mailing system usage, funds usage, account usage, etc.

#### Section 7: Online Services

How you can use your mailing system for online postal services and connect your machine for up-grades.

#### Section 8: Configuring your Mailing System

All the parameters of your mailing system you can set up as user (temporary settings) or supervisor (default settings).

#### Section 9: Options and Updates

How to update/upgrade your system and the stamp elements (texts, ad dies...).

#### Section 10: Maintaining your Mailing System

How to maintain or change the ink cartridge and other system components.

#### Section 11: Troubleshooting

What to do when a problem occurs: jamming, bad sealing, poor printing etc.

#### Section 12: Specifications

Detailed capabilities of your mailing system.

# **Symbols**

This manual uses the symbols listed below.

| This symbol | Indicates                                                                                                    |
|-------------|----------------------------------------------------------------------------------------------------|
| A           | WARNING: indicates a human safety hazard.                                                                                                    |
| $\bigcirc$  | <b>ATTENTION:</b> brings to your attention a risk for equipment or mail that could result from an action you may perform.                                                                        |
|             | NOTE: remark that explains different cases or specificities.                                                                                                    |
| ·٣          | <i>TIP</i> : advice to help you save time when processing your mail.                                                                                                    |
|             | <b>SUPERVISOR:</b> indicates that you have to log in as supervisor (using the supervisor PIN) to perform the procedure. Postage functions of the mailing system are not accessible in this mode. |

# Glossary

This manual uses the acronyms listed below.

### Acronym Description

| ALD        | Automatic Label Dispenser                  |  |
|------------|--------------------------------------------|--|
| Ascending  | Spent funds                                |  |
| Descending | Remaining funds                            |  |
| ID         | IDentification                             |  |
| LAN        | Local Area Network: link between computers |  |
| PC         | Personal Computer                          |  |
| PIN        | Personal Identification Number             |  |
| PSD        | Postal Security Device (Meter)             |  |
| USPS       | United States Postal Services              |  |
| WP         | Weighing Platform (Scale)                  |  |

**F**I

# 1.2 Safety Requirements

## **Power Connection**

Before connection, check whether the mailing system is suitable for the local AC power voltage; refer to the type plates at the back of the pieces of equipment.

### THIS EQUIPMENT MUST BE GROUNDED

Only connect the power plug to a socket outlet provided with a protective ground contact.

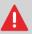

- To reduce the risk of fire, use only the power cord supplied with the mailing system.
- Do not use ground adaptors.
- Do not use this product on a wet floor or near water.
- In case of liquid spillage, disconnect the power cord from the wall plug and proceed to cleaning.
- Use a socket outlet located close to the equipment and easily accessible. As the power supply cord is the equipment disconnecting device, do not route the power cord between pieces of furniture or over sharp edges.
- Avoid using outlets controlled by wall switches or shared by other equipment.
- Make sure there is no strain on the power supply cord.

## **General Safety**

- Before using your mailing system, thoroughly read the operating instructions.
- To reduce the risk of fire, electric shock and injury to persons, follow normal and basic safety precautions for office equipment when using your mailing system.
- To avoid equipment damage, only use approved supplies (inks, tapes, cleaners...).

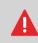

The mailing system contains moving parts. Keep fingers, long hair, jewelry, neck ties, loose clothing away from the mail path at all times.

Follow the additional safety precautions below:

- Do not place lighted candles, cigarettes, cigars, etc. on the mailing system.
- When removing jammed material, avoid using too much force to prevent personal injury and damaging equipment.
- When lifting covers, wait for all parts to stop moving before placing hands near feeder path or printhead.
- To prevent overheating do not block the equipment ventilation openings or try to stop the power supply fans.
- Do not remove bolted covers as they enclose hazardous parts that should only be accessed by a Service Representative.

Your mailing system uses a telephone line to connect to the postal services and to your customer online services.

You may also use a LAN to connect the mailing system to a mail accounting software on a separate PC.

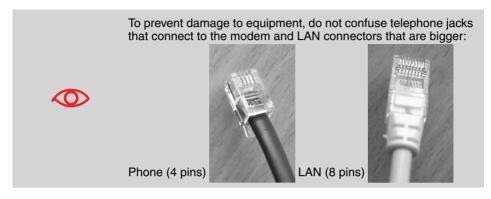

Follow the additional precautions below:

- Avoid using equipment during an electrical storm; there may be a risk of electrical shock from lightning.
- Do not install telephone jacks or LAN connectors in wet locations.
- Disconnect the telephone or LAN cord from the wall before removing equipment.

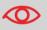

To reduce the risk of fire, only connect the modem to the telephone line using supplied cable (see *Specifications* p.181). 1

# Disconnecting your Mailing System

| How to Dis-<br>connect your<br>Mailing System | <ul> <li>The power supply cord is the equipment disconnecting device.</li> <li>First switch the mailing system to <i>Sleep</i> mode (see <i>How to Turn the Mailing System to 'Sleep' Mode</i> p.19) if there is no emergency.</li> </ul> |
|-----------------------------------------------|----------------------------------------------------------------------------------------------------|
| $\bigcirc$                                    | Unplugging the power cord only when the mailing system is in <i>Sleep</i> mode avoids keeping the ink cartridge in an unprotected position where the ink may dry out and become unusable.                                                 |
|                                               | <b>2</b> Unplug the power cord from the wall plug.                                                                                                    |

**3** If present, *unplug the LAN cable and the telephone cord* from their sockets as they may still be energized.

ſ

# **1.3** Environmental Conditions

### **Temperature and Relative Humidity**

Your mailing system should only be operated in the following conditions:

| Temperature range | 50°F - 104°F                  |
|-------------------|-------------------------------|
| Relative humidity | 80% max. without condensation |

### Weighing accuracy

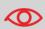

To obtain the best weighing results, use a solid and steady table:

- Far from any door
- Far from any fan.

1

Read this First

# 2 Meet your Mailing System

Get to know your mailing system in this section.

| 2.1 | System Layout                                  | 13 |
|-----|------------------------------------------------|----|
| 2.2 | Connections                                    | 15 |
| 2.3 | Control Panel Layout                           | 17 |
| 2.4 | Power Management                               | 19 |
|     | How to Turn the Mailing System to 'Sleep' Mode | 19 |
| 2.5 | Mail Specifications                            | 20 |

2 Meet your Mailing System

# 2.1 System Layout

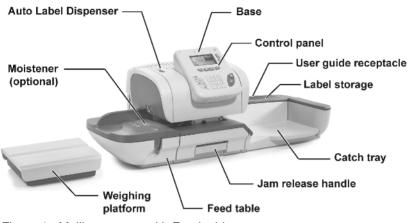

Figure 1 : Mailing system with Feed table

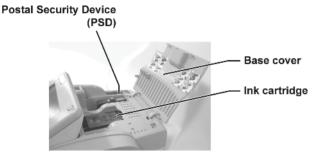

Figure 2 : Base internal details

Table 1 : Mailing system layout

| Auto label dispenser            | Contains labels to be printed.                                |
|---------------------------------|---------------------------------------------------------------|
| Base                            | Prints envelopes (or labels) and controls the mailing system. |
| Catch tray                      | Receives mail pieces after processing.                        |
| Control panel                   | Allows you to control the mailing system.                     |
| Feed Table                      | Beginning of mail transport path.                             |
| Ink cartridge                   | Prints the stamps and contains ink.                           |
| Jam release handle              | Allows you to remove jammed envelopes or labels.              |
| Label storage                   | Use this slot to store labels horizontally.                   |
| Moistener                       | Provides water to seal envelopes.                             |
| Postal Security Device<br>(PSD) | Manages postage.                                              |
| User guide receptacle           | Stores this User Guide.                                       |
| Weighing platform               | Measures weight of mail pieces.                               |

### 2.2 Connections

# **Rear Connectors**

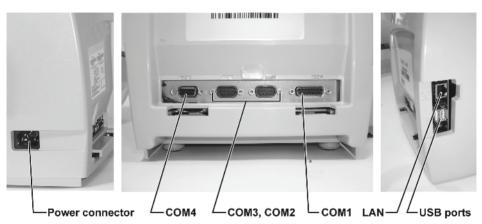

Figure 3 : Base rear connectors

- To mixed feeder or dynamic scale To weighing platform (future use) COM1
- COM2/3
- COM4
- To modem, printer or USB memory device To accounting software on a PC **USB**
- LAN

2

# **Connection Diagrams**

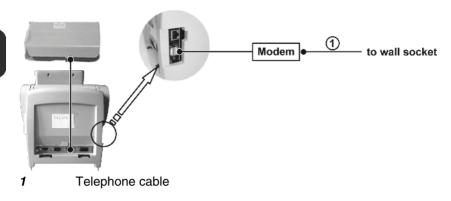

# 2.3 Control Panel Layout

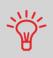

See control panel layout on flap of the cover of the manual.

### Table 2 : Screen layout

| Account           | Displays account currently selected.                                                     |
|-------------------|------------------------------------------------------------------------------------------|
| Ad die            | Indicates that an Ad die will be printed.                                                |
| Date              | Displays the date that will be printed.                                                  |
| Imprint memory    | Displays selected imprint memory when applicable.                                        |
| Mailbox           | Indicates unread messages in user's message box.                                         |
| Postage           | Indicates the amount to be printed.                                                      |
| Print offset      | Indicates the printing offset status (stamp position shif-<br>ting for thick envelopes). |
| Rate and services | Indicates the current rate and services selected.                                        |
| Text              | Indicates that a text will be printed.                                                   |
| Weighing type     | Current weighing method.                                                                 |
| Weight            | Current weight used to calculate postage.                                                |

### Table 3 : Keys and shortcuts

| NAVIGATION | KEYS |
|------------|------|
|------------|------|

|                          |                                                                                                    | NAMAANON KETO                                                                                                    |
|--------------------------|----------------------------------------------------------------------------------------------------|----------------------------------------------------------------------------------------------------|
| Return                   | ょ                                                                                                    | Goes back to the previous screen.                                                                                                    |
| Home screen              |                                                                                                    | Displays the current type of stamp (type of task).                                                                                                    |
| Menu                     | MENU                                                                                                    | Accesses the settings menu.                                                                                                    |
| ОК                       | ОК                                                                                                    | Validates an action or selection.                                                                                                    |
| Navigation<br>arrows     |                                                                                                    | Navigate up or down in lists or menus.                                                                                                    |
|                          |                                                                                                    | SHORTCUT KEYS                                                                                                    |
| Funds                    | - Contraction of the second second se | Accesses funds management.                                                                                                    |
| Imprint memo-<br>ries    | Mem                                                                                                    | Accesses preset stamp and account memories. These presets are managed by the supervisor.                                                                              |
| Print labels             |                                                                                                    | Switches to label printing (instead of envelopes).                                                                                                    |
| Rate selection           |                                                                                                    | Displays the rate selection screen.                                                                                                    |
| Stamp confi-<br>guration | ♦.                                                                                                    | Accesses the type of stamp selection and stamp set up screens.                                                                                                    |
| Weighing<br>mode         |                                                                                                    | Opens the weighing type selection menu (Standard wei-<br>ghing, Differential weighing, Manual weight entry)                                                           |
|                          |                                                                                                    | KEYPAD                                                                                                    |
| Alphanumeric<br>keys     | 5<br>JKL                                                                                                    | Allows the entry of amounts or weights, the selection of<br>numbered menu options or to type texts (press a key<br>several times to display all possible characters). |
| Clear / Reset<br>rate    | С                                                                                                    | Clears keypad entries or, from the home screen, resets rate to default.                                                                                               |
|                          |                                                                                                    | START / STOP KEYS                                                                                                    |
| Sleep/wake               |                                                                                                    | Wakes the mailing system or turns it to 'Sleep' mode. The light indicates the system state (green = awake, amber = asleep).                                           |
| Start                    | $\Diamond$                                                                                                    | Starts printing.                                                                                                    |
| Stop                     |                                                                                                    | Stops printing and all mechanical activity (motors) in the mailing system.                                                                                            |

### **Energy Star® Compliance**

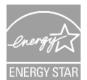

Office equipment is generally powered on 24 hours a day, so power management features are important for saving energy and are an easy way to reduce air pollution.

Your mailing system is an Energy Star<sup>®</sup> qualified mailing system that automatically goes into a low-power 'Sleep' mode after a period of inactivity.

The period is set to 20 minutes by default.

Spending a large portion of time in low-power mode not only saves energy but helps your equipment run cooler and last longer.

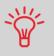

To change the period of time after which the mailing system switches to 'Sleep' mode, see *How to Change System Time-outs* p.126.

### 'Sleep' Mode

You can also turn the mailing system to 'Sleep' mode manually.

How to Turn the Mailing System to 'Sleep' Mode 1 Press (at the top right corner of the control panel).

The light located next to the key indicates:

- > Green: the mailing system is awake and ready for use.
- > **Amber**: the mailing system is in **Sleep** mode.

### **Envelope Dimensions**

Your mailing system can handle envelope & flap sizes as illustrated below.

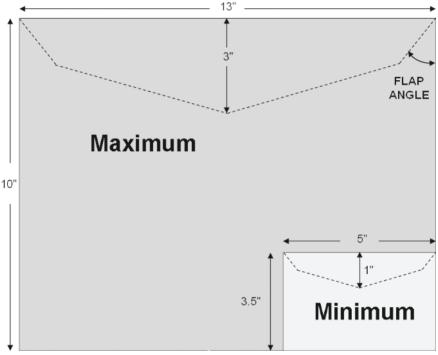

Figure 4 : Mailing specifications

Note: illustration is not on scale. *Flap angle*: 19° min. / 60° max.

## **Envelope Weight**

| Min                | 0.1 oz  | Max | 2 lb 10.2 oz                             |  |  |
|--------------------|---------|-----|------------------------------------------|--|--|
| Envelope Thickness |         |     |                                          |  |  |
| Min                | 0.008 " | Max | 0.63" (1 envelope at a time, no sealing) |  |  |

2

# **3** Processing Mail

This section describes how you can run mail: choosing a type of stamp, selecting a rate and weighing method, activating sealing and so on, depending on the type of process you need to apply to your mail.

| 3.1 | Choosing a Type of Stamp                            | 23 |
|-----|-----------------------------------------------------|----|
| 3.2 | Preparing and Starting your Work Session .          | 25 |
|     | How to Sort Mail                                    |    |
|     | How to Log in and Start a Work Session              |    |
|     | How to Change the Current 'Type of Stamp'           |    |
| 3.3 | Running [Standard] Mail                             |    |
|     | How to Apply Standard Postage (Settings)            |    |
|     | How to Apply Standard Postage (Running Mail)        |    |
|     | How to Re-Date Mail (Settings)                      |    |
|     | How to Re-Date Mail (Running Mail)                  | 39 |
|     | How to Correct Postage Amount (Settings)            | 40 |
|     | How to Correct Postage Amount (Running Mail)        | 42 |
| 3.4 | Running [Received] Mail                             | 43 |
|     | How to Process Received Mail (Settings)             | 43 |
|     | How to Process Received Mail (Running Mail)         |    |
| 3.5 | Running [No Stamp] Mail                             | 45 |
|     | How to Process Mail without Printing (Settings)     | 45 |
|     | How to Process Mail without Printing (Running Mail) |    |
| 3.6 | Settings Details                                    |    |
|     | How to Change Accounts                              | 48 |
|     | How to Select a Rate                                |    |
|     | How to Enter Postage Manually                       | 50 |
|     | How to Change the Weighing Type                     |    |
|     | How to Enter Weight Manually                        | 54 |
|     | How to Change the Date on the Stamp                 | 56 |
|     | How to Add (or Cancel) a Text on the Stamp          |    |
|     | How to Add (or Cancel) an Ad Die on the Stamp       |    |
|     | How to Move the Stamp (Print Offset)                |    |
|     | How to Use an Imprint Memory                        |    |
| 3.7 | Complementary Operations                            |    |
|     | How to Stop the Run Process                         |    |
|     | How to Reset Batch Counters                         | -  |
|     | How to Fill the Auto Label-Dispenser                | 63 |

**3** Processing Mail

## Introducing the 'Type of Stamp'

To process mail, you must first choose a 'Type of stamp' that corresponds to the type of process you want to apply to your mail: printing postage for different rates, applying amount or date corrections, printing 'Received' and the date, etc.

For each 'Type of stamp' you select, the mailing system displays all the parameters - and only those parameters - that concern the type of process you want to apply.

### Home Screen and Configuration Menu

Each type of stamp is associated to:

- A specific *Home screen* that displays current parameters (weight, postage...)
- A specific *Configuration menu* that allows you to set the stamp parameters.

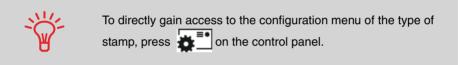

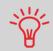

Shortcut keys are available on the front panel of your machine. Using them saves you many key strikes to reach rate selection, imprint memories, weighing modes, imprint customizing, funds status... 3

# Types of Process and Types of Stamp

The table below indicates the type of stamp to choose, depending on the type of process you want to apply to each set of mail.

The column on the right indicates, for each type of stamp, the parameters you can set before running mail.

If you do not set any parameter, the mailing system uses default values.

| Type of process                                                                    | Type of stamp | Parameters to run mail                                                                                                    |  |
|------------------------------------------------------------------------------------|---------------|----------------------------------------------------------------------------------------------------|--|
| <i>Apply postage</i> to outgoing mail                                              | [Standard]    | <ul> <li>Rate</li> <li>Weight</li> <li>Date format</li> <li>Text (optional)</li> <li>Ad die (optional)</li> <li>Print offset (optional)</li> <li>Sealing (optional)</li> </ul> |  |
| <i>Re-date</i> a mail piece                                                        | [Standard]    | <ul> <li>No weight, amount = 0</li> <li>Date format</li> <li>Print offset (optional)</li> </ul>                                                                                |  |
| <i>Correct the amount</i> on a mail piece                                          | [Standard]    | <ul> <li>Manual amount of postage</li> <li>Date format</li> <li>Print offset (optional)</li> </ul>                                                                             |  |
| Print 'Received' or the date on incoming mail                                      | [Received]    | <ul> <li>Print date and/or 'Received'</li> <li>Print offset (optional)</li> </ul>                                                                                              |  |
| <b>Seal</b> or count envelopes without printing (with optional feeder with sealer) | [No stamp]    | • (None)                                                                                                    |  |

The machine selects [*Standard*] type of stamp at start up by default.

### See also

• To set default values as supervisor: see Configuring your Mailing System p.117.

# 3.2 Preparing and Starting your Work Session

### In this section

This section recommends a list of preparation steps to help you running your mail efficiently.

Mail preparation involves:

- Sorting mail by type and task, to make processing faster (p.26)
- Logging into the system to start a work session (p.27)
- Selecting the Type of stamp that corresponds to each set of mail (p.28)
- Checking additional issues concerning your machine: ink level, funds... (p.29).

3

To save time, sort your mail in groups that have similar characteristics.

This will prevent you having to change the stamp parameters too often and allow you to fully benefit from the automatic features of your mailing system, particularly differential weighing, option that allows you to process mail much quicker.

Follow the procedure below to split your mail in different stacks.

How to Sort Mail

Put the mail in different stacks according to the characteristics and in the order that follows:

### 1 Type of process to apply

See table p.24:

### Outgoing mail

- □ Standard postage with different rates or services
- Re-dating
- Correcting amount
- Incoming mail
- > Sealing only or counting.
- **2** Separate envelopes to seal from other mail pieces.

### 3 Account to use

(only if you have to select an account at logging in)

4 Rate and/or services to apply

### 5 Physical characteristics

Separate mail pieces that exceed the weight, size or thickness allowed in the machine mail path. See *Mail Specifications* p.20.

6 Sort each stack by size.

# Turning Machine On and Starting a Work Session

Turning the machine on starts a work session on the mailing system.

At start-up, depending on supervisor settings:

- The access to the machine may be free
- You may have to enter a PIN code
- You may have to select an account.

Your work session ends when the system returns to 'Sleep' mode.

### See also

- To change accounts when a session is already opened, see *Changing Accounts* p.48.
- To choose the policy for accounting and access control as supervisor, see *Managing Accounts and Access Rights* p.71.
- How to Turn the Mailing System to 'Sleep' Mode p.19.

| How to Log in    |  |  |
|------------------|--|--|
| and Start a Work |  |  |
| Session          |  |  |

To log in as user:

**1** Press (I) to wake the system up.

The system may display one of the following screens:

- Home screen [Standard]. In that case, you are logged in, no other step is required.
- > Login screen
- Account screen
- **2** On the *Login* screen, enter your operator PIN code.
- **3** On the Account screen, select your account as follows.
  - Use up and down arrows (use double arrows to scroll list) and press [OK] to validate, or:

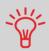

Find your account quicker: instead of using up and down arrows, type the account number.

The *Home screen [Standard]* screen is displayed. Your work session begins.

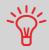

To type letters instead of figures using the keypad, press the corresponding key several times in a row as on a mobile phone.

## Selecting the Type of Stamp

1

For each stack of mail you have sorted (see p.26), select the type of stamp you need to process your mail as follows.

How to Change the Current 'Type of Stamp' Once you are logged in as user:

Either:

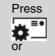

Press MENU and type 1 or select the path: > Build stamp/imprint

The Build stamp/imprint screen is displayed.

| Build stamp / imprint |     |
|-----------------------|-----|
| Type Standard         | >   |
| 1. Ad Die             | [0] |
| 2. Text               | [0] |
| 3. Date               | []  |

2 Select > *Type* > and press [*OK*].

The Type of stamp screen is displayed.

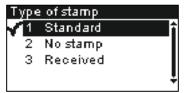

**3** Select the type of stamp in the list or type its number and press [*OK*].

The *Build stamp/imprint* screen is updated and displays the menu items that allow you to modify the stamp parameters.

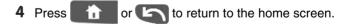

The list below raises questions to answer from time to time to ensure your work will not be interrupted during a run to change the ink cartridge, add funds into the machine, etc.

Table 1 : Machine check list Question... How to answer Are the mailing system funds Press and type **1** to check funds balance. To add funds, see *How to Add Funds to the PSD* sufficient to complete your postage session? p.69. Do you need to clear the batch Clear batch counters if you intend to issue a report counter? on the mail run you are about to start (see Batch Data Report p.90). See How to Reset Batch Counters p.62. For sealing while printing the envelopes. Is the sealing/moistening device properly filled? For a moistener-equipped hand-feed table, see Fil-(if installed) ling the Moistener p.166. Is the scale properly zeroed or Before laying envelope(s) on the weighing plattared? form, your home screen should display 00 lb 0.0 oz. If *lb . oz* is displayed, perform a 'rezero' of the WP. See How to Rezero the Weighing Platform p.130. Are labels in place in the ALD? See How to Fill the Auto Label-Dispenser p.63. (if you plan to print on tape) Is there enough ink in the car-To display the level of ink in the printing headset, tridge? see How to Display Ink Level and Cartridge Data p.160.

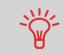

You can be warned when the available funds get below a preset value (see *How to Set the Low-Funds Threshold* p.127).

# 3.3 Running [Standard] Mail

### In this Section

This section describes the parameter settings and mail handling sequences for the mail processes that use the [*Standard*] type of stamp:

- Applying postage using different rates
- Re-dating mail
- Correcting postage amount.

### See also

• About the use of other 'types of stamp', see *Choosing a Type of Stamp* p.23.

# **Applying Standard Postage**

### Sequence of Settings

The procedure below outlines steps in a recommended sequence to process mail.

- As mail requirements differ from day to day, some of the settings may not be necessary, or their order may vary
- You must begin with selecting the Type of stamp to gain access to the corresponding parameters and be able to run mail.

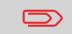

Make sure you have already completed the preparation steps mentioned in *Preparing and Starting your Work Session* p.25.

How to Apply Standard Postage (Settings)

- Compulsory settings:
- 1 *Make sure you are on the home screen of the [Standard] type of stamp*. The home screen indicates weight, postage and currently selected rate as illustrated below.

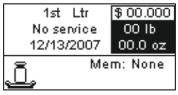

**2** Check or change the type of stamp.

| Press 🙀 🚺 to acce  | ss the <i>Bu</i> | <i>ild stamp/imprint</i> screen: |
|--------------------|------------------|----------------------------------|
| Build stamp / impr | int              |                                  |
| Type Standard      | >                |                                  |
| 1. Ad Die          | [0]              |                                  |
| 2. Text            | [0]              |                                  |
| 3. Date            | []               |                                  |

The type of stamp is indicated on line 2 of the screen.

To select an option in the screen:

- Highlight the option using the arrow keys and
  - Then always press OK to validate your selection.

To change the type of stamp, select the Type line, press [OK] and then select [Standard] in the Type of stamp screen. and press [OK].

Additionally, you can configure stamp elements from the Build stamp/imprint screen as follows:

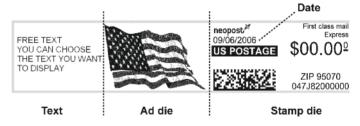

#### Check or change the Ad die selection:

Select Ad die and then select an Ad die (or None) in the Ad die list screen. For more details, see How to Add (or Cancel) an Ad Die on the Stamp p.58.

#### Check or change the Text selection:

Select Text and then select a text (or None) in the Text list screen. For more details, see How to Add (or Cancel) a Text on the Stamp p.57.

#### Check or change the date or date format:

Select **Date** and then select a date option in the Date advance screen. Select No date advance for printing the standard date. For more details, see *How to Change the Date* on the Stamp p.56.

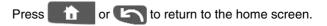

#### **3** Select a rate and add services.

······

| Press <b>I</b> to open the <i>Rate selection</i> screen. |           |  |  |
|----------------------------------------------------------|-----------|--|--|
| 1st Ltr                                                  | \$ 00.000 |  |  |
| No service                                               | 00 lb     |  |  |
|                                                          | 00.0 oz   |  |  |
| 1st/Priority                                             | 🗖 Other   |  |  |
| 😫 1st SBP                                                | Service   |  |  |
| MPri/Exp                                                 | 8Wizard   |  |  |
|                                                          |           |  |  |

- > Type a rate number to select a rate or display new options
- Press 8 to select the Rate wizard and choose rate options in lists.

For more details, see *Selecting a Rate* p.49.

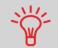

You may also **enter the postage amount manually**: on the home screen, type directly the first figure of the amount using the key-pad. For more details, see *How to Enter Postage Manually* p.50.

4 Select a weighing type (if you did not enter any amount)

Depending on the quantity and type of mail you have to process, you can choose an efficient weighing method that uses the weighing platform to save time: see *Choosing a Weighing Type* p.51.

*To change the current weighing method*, press and select a weighing type in the *Weighing type* screen.

#### Weighing type

- 1. Manual Weight entry
- 2. Standard Weighing
- 3. Differential Weighing

For more details, see *How to Change the Weighing Type* p.53.

You can also apply the optional setting(s):

**1** Move the stamp away from the envelope edge for thick envelopes: see How to Move the Stamp (Print Offset) p.59.

You are now ready to print.

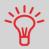

To set the stamp quickly, consider using *imprint memories*. The memories store stamp characteristics together with rates and, if activated, accounts. See *Using Imprint Memories* p.60.

3

## **Running Mail**

To run mail, follow the procedure below after you have completed the steps in *Sequence of Settings* p.30.

The way you will handle mail mainly depends on the *weighing method* you have chosen. The weighing method is indicated by the icon in the *Weighing type* zone of the screen. For more information, see *Details on the Weighing Types* p.52.

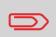

If you need to change the current account before applying postage (on account-enabled configurations), see *How to Change Accounts* p.48.

Processing Mail

In Standard weighing mode ( $({ar L}_{+})$ 

From the [*Standard*] home screen, to print postage directly on mail pieces:

**1** Put the mail piece on the Weighing Platform.

The weight of the mail piece is displayed in the *Weight* area of the screen and the postage amount is updated.

2 Press . The system motors start running.

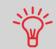

If the Smart Start function is activated, the motors start automatically when you withdraw the mail piece from the weighing platform. To enable Smart Start, see *How to Activate / Deactivate Smart Start* p.126.

**3** Withdraw the envelope from the WP and insert it into the mail path against the rear-guide wall, side to be printed facing upwards.

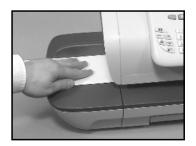

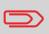

If you want to seal the envelope, first engage the flap into the moistener (if installed). Do not try to moisten self-adhesive envelopes.

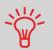

If mail piece is bigger than mail path maximum thickness (see Mail

*Specifications* p.20), press to print a label. The label is printed at once.

The mailing system applies postage and the mail piece (or label) is sent to the catch tray.

Otherwise, if you want to print several identical labels:

**1** Press **e** and enter the number of labels.

Make sure the labels are available in the label dispenser (see *Filling the Label Dispenser* p.63).

2 Press or to print the labels.

## In Differential weighing mode (🕮)

From the [*Standard*] home screen, to print postage on mail pieces:

- 1 Place the pile of mail you want to process on the weighing platform, and then follow the instructions on the screen or the steps below.
- **2** Withdraw the first mail piece from the top of the stack. The mailing system displays weight and postage on the home screen and starts motors automatically.
- **3** To print the stamp, insert the mail piece into the base against the rearguide wall, side to be printed facing upwards.

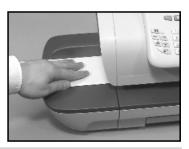

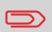

If you want to seal the envelope, first engage the flap into the moistener (if installed). Do not try to moisten self-adhesive envelopes.

If mail piece is bigger than mail path maximum thickness (see Mail

Specifications p.20), press to print a label. The label is printed at once.

The mailing system applies postage and the mail piece (or label) is sent to the catch tray.

4 Repeat previous step of each piece of mail.

To quit the process at any time, press

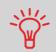

When you remove the last object from the WP, the mailing system asks if you want to print it. You can answer **Yes** or **No**. This allows you to use a mail basket without having to declare a tare on the WP.

## In Differential weighing auto-tape mode (

From the [*Standard*] home screen, to print postage on mail pieces:

- 1 Place the pile of mail you want to process on the weighing platform, and then follow the instructions on the screen or the steps below.
- **2** Withdraw the first mail piece from the top of the stack. The mailing system displays weight and postage on the home screen, starts motors and prints the label automatically.

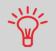

If you inadvertently remove more than one item from the WP, *replace removed items on WP before weight stabilization* to avoid printing label (about 1.5 seconds).

3 Repeat previous step of each piece of mail.

To quit the process at any time, press

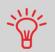

When you remove the last object from the WP, the mailing system asks if you want to print it. You can answer **Yes** or **No**. This allows you to use a mail basket without having to declare a tare on the WP.

## In other modes (Manual weight entry , No weight source)

From the [*Standard*] home screen, to print postage on mail pieces:

- Press . System motors start running.
- 2 Insert the mail piece into the mail path against the rear-guide wall, side to be printed facing upwards.

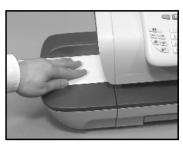

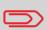

If you want to seal the envelope, first engage the flap into the moistener (if installed). Do not try to moisten self-adhesive envelopes.

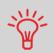

If mail piece is bigger than mail path maximum thickness (see *Mail Specifications* p.20), press to print a label. The label is printed at once.

The mailing system applies postage and the mail piece (or label) is sent to the catch tray.

Otherwise, if you want to print several identical labels:

Press and enter the number of labels.

Make sure the labels are available in the label dispenser (see *Filling the Label Dispenser* p.63).

2 Press or to print the labels.

3

## **Sequence of Settings**

The procedure below outlines steps in a recommended sequence to re-date mail.

The sequence is similar to sequence *Applying Standard Postage* (p.30), except for the following settings:

- Postage must be set to zero
- You do not have to weigh the mail piece.

You must begin with selecting the Type of stamp to gain access to the corresponding parameters and be able to run mail.

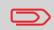

Make sure you have already completed the preparation steps mentioned in *Preparing and Starting your Work Session* p.25.

## How to Re-Date Mail (Settings)

#### Compulsory settings:

1 *Make sure you are on the home screen of the [Standard] type of stamp*. The home screen indicates weight, postage and currently selected rate as illustrated below.

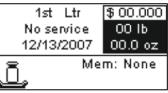

**2** Check or change the type of stamp.

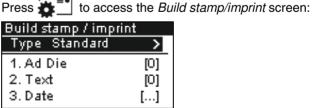

The type of stamp is indicated on line 2 of the screen.

To select an option in the screen:

- ➤ Highlight the option using the arrow keys and
- > Then always press OK to validate your selection.

3

*To change the type of stamp*, select the *Type* line, press [*OK*] and then select [*Standard*] in the *Type of stamp* screen and press [*OK*].

*Change the date or date format* from the *Build stamp/ imprint* screen as follows:

Select Date and then select a date option in the Date advance screen. Select No date advance for printing the standard date. For more details, see How to Change the Date on the Stamp p.56.

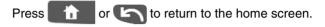

3 Set postage to 0 manually, to be sure that it will remain on zero.

Type **0** on the home screen to open the *Manual amount* screen and then just press [*OK*]. For more details, see *How* to Enter Postage Manually p.50.

#### You can also apply the optional setting:

1 Move the stamp away from the envelope edge for thick envelopes: see How to Move the Stamp (Print Offset) p.59.

You are now ready to print.

## **Running Mail**

To run mail, follow the procedure below after you have completed the steps in *Sequence of Settings* p.37.

How to Re-Date Mail (Running Mail)

1

The postage amount **0** is displayed on the home screen. To print postage directly on mail pieces:

- Press 🐼. System motors start running.
- 2 Insert the mail piece into the mail path against the rear-guide wall, side to be printed facing upwards.

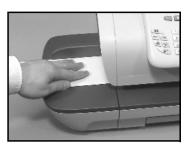

 $\square$ 

If you want to seal the envelope, first engage the flap into the moistener (if installed). Do not try to moisten self-adhesive envelopes.

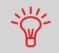

If mail piece is bigger than mail path maximum thickness (see Mail

Specifications p.20), press to print a label. The label is printed at once.

The mailing system applies postage and the mail piece (or label) is sent to the catch tray.

Otherwise, if you want to print several identical labels:

Press and enter the number of labels.

Make sure the labels are available in the label dispenser (see *Filling the Label Dispenser* p.63).

2 Press to print the labels.

1

### **Sequence of Settings**

The procedure below outlines steps in a recommended sequence to correct the amount on mail.

The sequence is identical to *Re-dating Mail* (p.30), except for the following:

• Postage must be set to the desired amount, instead of **0**.

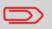

Make sure you have already completed the preparation steps mentioned in *Preparing and Starting your Work Session* p.25.

How to Correct Postage Amount (Settings) Compulsory settings:

=

*Make sure you are on the home screen of the [Standard] type of stamp*. The home screen indicates weight, postage and currently selected rate as illustrated below.

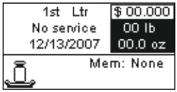

2 Check or change the type of stamp.

| Press 🏠 🔜 to acces   | s the <i>Bu</i> | <i>ild stamp/imprint</i> screen: |
|----------------------|-----------------|----------------------------------|
| Build stamp / imprii | nt              |                                  |
| Type Standard        | >               |                                  |
| 1. Ad Die            | [0]             |                                  |
| 2. Text              | [0]             |                                  |
| 3. Date              | []              |                                  |
|                      |                 |                                  |

The type of stamp is indicated on line 2 of the screen.

To select an option in the screen:

- Highlight the option using the arrow keys and
- > Then always press OK to validate your selection.

*To change the type of stamp*, select the *Type* line, press [*OK*] and then select [*Standard*] in the *Type of stamp* screen and press [*OK*].

You can change the date or date format from the Build stamp/imprint screen as follows:

Select Date and then select a date option in the Date advance screen. Select No date advance for printing the standard date. For more details, see How to Change the Date on the Stamp p.56.

Press or or to return to the home screen.

- 3 Set postage to the desired amount:
  - Type the first figure of the amount on the home screen: this opens the *Manual amount* screen
  - Complete the amount and then press [OK] to validate. For more details, see How to Enter Postage Manually p.50.

#### You can also apply the optional setting:

**1** Move the stamp away from the envelope edge for thick envelopes: see How to Move the Stamp (Print Offset) p.59.

You are now ready to print.

## **Running Mail**

To run mail, follow the procedure below after you have completed the sequence in Sequence of Settings p.40.

How to Correct **Postage Amount** (Running Mail)

The postage amount is displayed on the home screen. To print postage directly on mail pieces:

- 1
  - Press . System motors start running.
- 2 Insert the mail piece into the mail path against the rear-quide wall, side to printed he facing upwards.

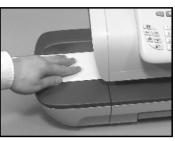

If you want to seal the envelope, first engage the flap into the moistener (if installed). Do not try to moisten self-adhesive envelopes.

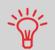

If mail piece is bigger than mail path maximum thickness (see Mail

Specifications p.20), press = to print a label. The label is printed at once.

The mailing system applies postage and the mail piece (or label) is sent to the catch tray.

Otherwise, if you want to print several identical labels:

Press end enter the number of labels.

Make sure the labels are available in the label dispenser (see Filling the Label Dispenser p.63).

2 Press 🐼 to print the labels.

3

## 3.4 Running [Received] Mail

### In this Section

This section describes the parameter settings and mail handling sequences for mail processes that use the [*Received*] type of stamp, to:

- Print the date on received mail, and/or
- Print 'Received' on received mail.

#### See also

To choose the type of stamp to use for each type of mail process, see *Choosing a Type of Stamp* p.23).

## **Sequence of Settings**

The procedure below outlines steps in a recommended sequence to process mail. You must begin with selecting the Type of stamp to gain access to the corresponding parameters and be able to run mail.

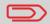

Make sure you have completed the preparation steps mentioned in *Preparing and Starting your Work Session* p.25.

## How to Process Received Mail (Settings)

#### Compulsory settings:

1 Make sure you are on the home screen of the [Received] type of stamp.

The type of stamp is indicated at the top of the home screen as illustrated.

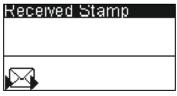

**2** Check or change the type of stamp.

Press 🕂 to access the Build stamp/imprint screen:

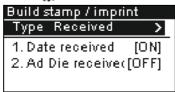

The type of stamp is indicated on line 2 of the screen.

To select an option in the screen:

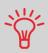

Highlight the option using the arrow keys A and A

- > Then always press OK to validate your selection.

To change the type of stamp, select the Type line, press [OK] and then select [Received] in the Type of stamp screen and press [OK].

Additionally, you can configure the printed elements from the *Build stamp/imprint* screen as follows:

- Activate or deactivate printing the date
- Activate or deactivate printing '*Received*'.

Select the option to change and press [OK]. The screen indicates the current status of the options.

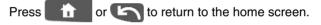

You can also apply this optional setting:

**1** Move the stamp away from the envelope edge for thick envelopes: see How to Move the Stamp (Print Offset) p.59.

You are now ready to print.

### **Running Mail**

To run mail, follow the procedure below after you have completed the steps in Sequence of Settings p.43.

How to Process **Received Mail** (Running Mail)

- On the [Received] home screen:
- 1 Press 🕥
  - . System motors start running.
- 2 Insert the mail piece into the mail path against the rear-guide wall, side to printed be facing upwards.

The mailing system applies the imprint and the mail piece is sent to the catch tray.

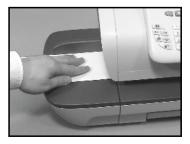

3

## 3.5 Running [No Stamp] Mail

This section describes the parameter settings and mail handling sequence for mail processes that use the [*No Stamp*] type of stamp, to:

Only convey mail, for counting or testing purposes.

#### See also

• To choose the type of stamp to use for each type of mail process, see *Choosing a Type of Stamp* p.23).

## **Sequence of Settings**

The procedure below outlines steps in a recommended sequence to process mail. You must begin with selecting the Type of stamp to gain access to the corresponding parameters and be able to run mail.

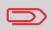

Make sure you have completed the preparation steps mentioned in *Preparing and Starting your Work Session* p.25.

How to Process Mail without Printing (Settings)

#### Main setting:

1 Make sure you are on the home screen of the [No stamp] type of stamp.

The type of stamp is indicated at the top of the home screen as illustrated.

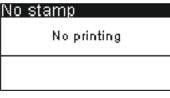

2 Check or change the type of stamp:

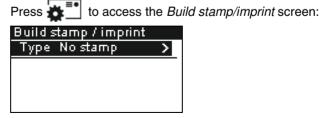

To select an option in the screen:

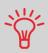

> Highlight the option using the arrow keys A and A

> Then always press OK to validate your selection.

To change the type of stamp, select the Type line, press [OK] and then select [No stamp] in the Type of stamp screen and press [OK].

No other parameter is required to run mail in this mode.

R'i or Content or the screen. Press

You are now ready to process mail.

3

## **Running Mail**

To run mail, follow the procedure below after you have completed the steps in Sequence of Settings p.45).

How to Process Mail without **Printing (Running** Mail)

1 Press . System motors start running.

2 Insert the mail piece into the mail path against the rear-guide wall, side to be printed facing upwards.

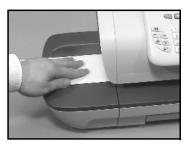

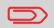

If you want to seal the envelope, first engage the flap into the moistener (if installed). Do not try to moisten self-adhesive envelopes.

## **Changing Accounts**

To process a set of mail pieces using another account, change the account as follows.

## How to Change Accounts

To change accounts:

1 As user:

Press MENU and type **5** or select the path: **>** Account

The list of accounts you can charge is displayed.

- 2 Select the account you want to use and press [OK].
- **3** Press **to** return to the home screen. The current account number is displayed.

## Selecting a Rate to Calculate Postage

Selecting a rate allows the mailing system to calculate the postage amount when the mail piece weight is available, either from a weighing device or, for a big parcel, entered manually (see *How to Enter Weight Manually* p.54).

The system provides you several ways to select a rate:

- Using a shortcut list in the form of a scale dashboard
- Using a wizard that asks you to choose class, destination, format and services in complete lists of options.

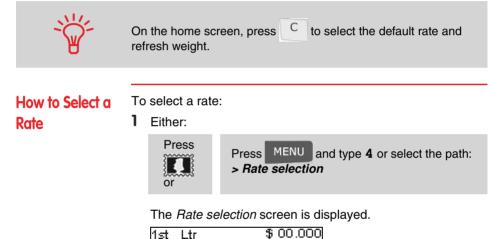

| 1st Ltr<br>No service                       | \$ 00.000<br>00 lb<br>00.0 oz |
|---------------------------------------------|-------------------------------|
| 11 1st/Priority<br>12 1st SBP<br>11 Pri/Exp |                               |

- 2 On that screen, you can:
  - Type a rate number 1 to 7 to select a rate or display rate options
  - Press 8 to select the Rate wizard.
- **3** Follow the instructions on screen and, once you have chosen the rate and services, press [*OK*] to validate your selection.

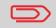

Postage displayed on the screen is zero as long as the weight is not known (= zero).

To enter the postage amount manually, follow the procedure below.

How to Enter Postage Manually On the home screen:

**1** Type directly the first figure of the amount using the keypad. The *Manual amount* screen appears.

#### Manual amount entry

Enter the Postage Amount

- **2** Complete the amount.
- 3 Press [*OK*].

The amount is displayed in the *Postage* area of the home screen.

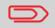

To set the fractional, see *How to Activate / Deactivate Fractional Postage* p.140.

## Choosing a Weighing Type

Depending on the accessories and features your mailing system is equipped with, several weighing methods are available.

You can also enter the weight manually if you know it: see *How to Enter Weight Manually* p.54.

## Choosing a Weighing Type

Depending on the type of mail you want to process, choose a weighing method according to the recommendations in the table below.

| For weighing                                                  | Select the method     |
|---------------------------------------------------------------|-----------------------|
| Items one by one                                              | Standard weighing     |
| Items stacked on the Weighing Platform                        | Differential weighing |
| Items exceeding WP capacity (see <i>Specifications</i> p.181) | Manual weight         |
|                                                               |                       |

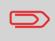

The recommendations in the table apply to items processed with the same rate. If the rates are different within a stack of mail pieces, the dynamic weighing methods cannot be used. Make different stacks for each rate.

The *Weighing type* icon on the screen indicates the selected method and thus the source that provides the weight of the mail piece to the system.

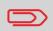

All weighing options listed below may not be available in your mailing system. Check with your customer service how you can easily add weighing features to your mailing system, via online services.

• Standard Weighing ( $\overline{\underline{\Box}}$ 

Manual Weight (

In this mode, you manually and successively put each mail piece on the Weighing Platform, and then put the mail piece into the mail path (or print a label).

In this mode, you enter the weight manually. See p.54).

If Smart Start option is activated, you do not have to press at each piece (see *How to Activate / Deactivate Smart Start* p.126).

• Differential Weighing (

This mode speeds up the weighing process and increases your efficiency: you put all the mail pieces together on the Weighing Platform, then remove the pieces one by one and put them into the mail path. The mailing system calculates postage and prints the mail piece automatically.

You can leave all the mail pieces in a tray on the Weighing Platform: the mailing system will ask you to confirm printing for the last item removed (the tray).

This mode is identical to *Differential weighing* except that the system automatically prints on labels.

## Changing the Weighing Type

At start up, the default weighing type is active.

#### See also

• To change the default weighing type as supervisor, see *How to Change the Default Weighing Type* p.129.

To change the weighing type according to the type of process you want to run (see *Choosing a Weighing Type* p.51), follow the procedure below.

To change the weighing type from the home screen:

How to Change the Weighing Type

1 Either:

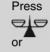

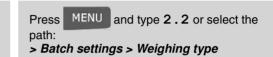

The Weighing type screen is displayed.

#### Weighing type

- 1. Manual Weight entry
- 2. Standard Weighing
- 3. Differential Weighing

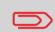

The options actually displayed in the screen depend on the weighing devices that are connected to your mailing system and on features that are activated.

**2** Select the weighing type.

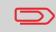

If you select the option *Automatic tape*, make sure the Auto-Label Dispenser is properly filled with labels. See *How to Fill the Auto Label-Dispenser* p.63. You may have to enter the weight manually, if a mail piece overruns the weighing capabilities of all your weighing devices.

In that case, you will typically also choose to print the postage on a label to stick onto the mail piece.

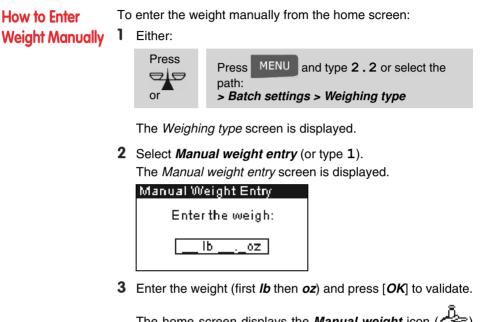

The home screen displays the **Manual weight** icon  $(\mathcal{L}^{-})$  and the weight entered.

3

Processing Mail

Depending on the current type of stamp, you can modify the elements printed on mail pieces as follows:

- Changing printed date
- Adding a pre-recorded Ad die at the left of the stamp
- · Adding a pre-recorded text at the left of the stamp
- Moving the stamp away from the right edge of the envelope.

#### See also

- How to Change the Current 'Type of Stamp' p.28
- Types of Process and Types of Stamp p.24.

3

## **Changing Stamp Date**

The Date Advance function allows you to change the date printed on the mail pieces.

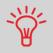

The mailing system can automatically change the date at fixed hours every day or skip non-working days. See *How to Set the Automatic Date Advance Time* p.139.

## How to Change the Date on the Stamp

- To change the date that will be printed:
- 1 Either:

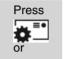

Press MENU and type 1 or select the path: > Build stamp/imprint

The Build stamp/imprint screen is displayed.

- 2 Select > Date and press [OK] (or type 3). The Date advance screen is displayed.
- **3** On the *Date advance* screen, you can configure the printed date as follows:
  - > To cancel the date, select > No date.
  - > To cancel the day in the date, select > *No day*.
  - To choose another day, select the corresponding item in the list.

The *sicon* indicates the current selection.

4 Press [*OK*] to apply changes and return to the configuration menu.

## Adding Text and Ad Die to the Stamp

You can add a text and/or an ad die to the stamp, as illustrated below.

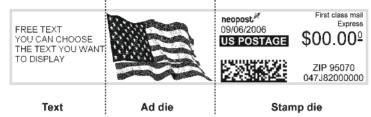

Figure 1 : Elements of a stamp imprint

#### See also

The supervisor manages the lists of the available texts and ad dies. See Managing Texts p.150 and Managing Ad Dies p.152.

How to Add (or Cancel) a Text on the Stamp

To add a text to the stamp, or to cancel the text:

1 Either:

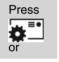

MENU and type 1 or select the path: Press > Build stamp/imprint

- 2 Select > *Text* and press [*OK*] (or type 2). The Select text screen is displayed.
- 3 Select the desired text in the list or select **None** for printing no text.

The *I* icon indicates the current selection.

4 Press [OK] to validate your selection. The Build stamp/imprint screen is displayed with updated pa-1

rameters (home screen:

## How to Add (or Cancel) an Ad Die on the Stamp

To add an ad die to the stamp or cancel the ad die:

Either:

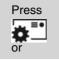

Press MENU and type 1 or select the path: > Built stamp/imprint

- 2 Select > *Ad die* and press [*OK*] (or type 1). The *Select Ad die* screen is displayed.
- **3** Select the ad die in the list or select *None* for printing no ad die.

The  $\checkmark$  icon indicates the current selection.

Press [OK] to validate your selection.
 The Build stamp/imprint screen is displayed with updated parameters (home screen: ).

## Moving the Stamp (Print Offset)

On thick envelopes with pitched sides, apply a print offset to move the stamp away from the edge of the envelope.

| How to Move the | To add an offset to the stamp position:                                     |  |  |
|-----------------|-----------------------------------------------------------------------------|--|--|
| Stamp (Print    | <b>1</b> As user:                                                           |  |  |
| Offset)         | Press MENU and type 2.1 or select the path: > Batch settings > Print offset |  |  |

The Print offset screen is displayed.

**2** Select the offset and press [*OK*] to validate.

The imprint memories allow you to *set the rate, text, ad die and date mode in one shot*, using memorized imprint configurations.

In account-activated configurations, imprint memories include *accounts*, allowing you to associate rates to accounts.

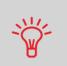

If your mail requires different settings such as specific postal rate (1st class - registered...) + text and/or ad die + department to charge, then the imprint memories are the solution: all your settings are stored in a single memory. Just press imprint memory key instead of multiple navigation to select all the required elements. Highly recommended for repetitive tasks.

#### See also

To prepare imprint memories as supervisor, see Imprint Memories p.141.

| How to Use an<br>Imprint Memory | To use an imprint memory:<br><b>1</b> Either: |                                                                     |
|---------------------------------|-----------------------------------------------|---------------------------------------------------------------------|
|                                 | Press<br>Mem<br>or                            | Press MENU and type <b>3</b> or select the path: > Imprint Memories |
|                                 | The Imprint memories list is displayed.       |                                                                     |

- **2** Select an imprint memory in the list.
- **3** Press [*OK*] to validate and apply memory parameters. The *Imprint memory* zone of the home screen displays the current imprint memory.

## Hand Feed Table Moistener

If your hand feed table is equipped with a moistener, you can close the envelopes while introducing them in the base mail path.

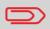

Do not attempt to seal self-adhesive envelopes. Use standard flap envelopes.

## 3.7 Complementary Operations

## **Stopping Runs**

If you want to stop motors of the machine in emergency:

| How to Stop the | To stop the run process immediately: |  |
|-----------------|--------------------------------------|--|
| Run Process     | 1 Press 💿.                           |  |

## **Using Batch Counters**

The counters allow you to issue reports on the activity since the last counter reset.

|                                | To produce reports associated to counters, see Reports p.85.                             |
|--------------------------------|------------------------------------------------------------------------------------------|
| How to Reset<br>Batch Counters | To reset a counter:<br>1 As user:                                                        |
|                                | Press MENU and type 2 . 3 or select the path:<br>> Batch settings > Start batch counters |
|                                | 2 Select the counter you want to reset and press [ <i>OK</i> ].                          |

3

| How to Fill the |
|-----------------|
| Auto Label-Dis- |
| penser          |

To fill the Auto Label-Dispenser:

- 1 Stack the labels and insert them in the dispenser, face to print on the right-hand side and peel-off tab on the left.
- 2 Push the block of labels down until you feel the click.

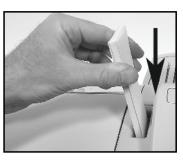

**3** Processing Mail

# **4** Money Operations

This section describes how you can load and manage money in your mailing system to allow postage operations.

| 4.1 | Overview                      | 67 |
|-----|-------------------------------|----|
| 4.2 | Managing Funds                | 68 |
|     | How to Check the PSD Funds    | 68 |
|     | How to Add Funds to the PSD   | 69 |
| 4.3 | Unlocking the PSD (Audit)     | 70 |
|     | How to Unlock the PSD (Audit) | 70 |

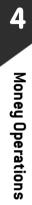

# 4.1 Overview

## The Postal Security Device (PSD)

The PSD, located in the base, handles the funds (or money) in your mailing system. The PSD performs all necessary operations to comply with the postal standards. To do so, regular connections to the Postal Services are necessary.

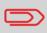

Check that your mailing system is connected to a telephone line (see *Connections* p.15) and that the connection is properly configured (see *Connection Settings* p.143).

## **Managing Funds**

As user, you can carry out the following operations dealing with funds in your mailing system:

- Check the available funds in the PSD
- Add funds to the PSD.

The funding operations trigger a connection of the mailing system to Postal Services through the telephone line.

## **Tracking Funds**

You can issue reports on the use of the funds as all mailing operations involving postage are recorded in the mailing system.

To issue reports, see Reports p.85.

# **Checking Funds**

You can check the total money used for postage and the remaining funds in the PSD at any time, and particularly before mailing sessions, to check that the funds are sufficient to complete your current task.

Use the procedure below to display remaining funds.

# How to Check the PSD Funds

- To check the funds in the machine:
- Either:

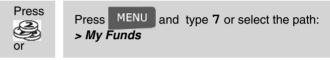

The Funds menu is displayed.

- 2 Select the menu path:
  - > Funds used / Funds available (or type 1).

The screen displays the current amounts.

(Ascending = funds used. Descending = funds available.)

# **Adding Funds**

You can add funds to the mailing system by indicating an amount to add. The mailing system then connects to the Postal Services and validates the operation.

#### See also

How to Add

 As supervisor, you can set the mailing system to ask for a PIN code for funding: see How to Set / Cancel a Funding PIN Code p.128.

| Т | o add | funds | to | the | PSD: |
|---|-------|-------|----|-----|------|
|   |       |       |    |     |      |

Funds to the PSD

Either:

1

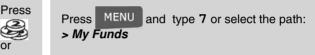

- 2 Select > Add Funds (or type 2).
- 3 If the system asks for a PIN code, enter the code using the keypad and press [*OK*].

The Funds screen is displayed.

By default, the system proposes the value of the previous funding operation.

4 Enter the amount to add using the keypad and press [*OK*] to start the connection to the Postal Server.

If the funding process is successful, the system displays a successful message.

If funding fails, the system displays a failure message and the value that you may actually add, depending on your postal account balance.

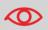

In the case of a communication error, the amount previously entered cannot be changed.

**5** You can open the *Funds used / Funds available* screen to check the new values (see *How to Check the PSD Funds* p.68).

# 4.3 Unlocking the PSD (Audit)

After a long period of inactivity, the postage functions may be automatically deactivated to protect your funds.

In this case, you have to perform a connection to the Postal Services to unlock the PSD.

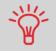

You can use the Audit function to set mailing system time after **Daylight Saving Time transitions**, as connections to Postal Services sets mailing system time and date.

# How to Unlock the PSD (Audit)

To unlock the PSD and manually connect to the Postal Services:

Either:

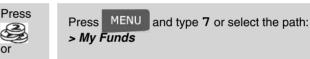

2 Select > *Audit* (or type 3).

The system asks for confirmation.

3 Press [OK] to connect to the Postal Services.

If the audit is successful, the system displays a successful message.

If the audit fails, the system displays a failure message explaining the cause of the error. Try to correct the cause and retry.

# 5 Managing Accounts and Access Rights

This section describes how you can manage accounts as supervisor to track the postage funds usage and/or set access rights to the mailing system.

| 5.1 | Accounting and Access Rights Overview        | 73     |
|-----|----------------------------------------------|--------|
| 5.2 | Choosing an 'Account Mode'                   | 74     |
| 5.3 | Guidelines to Implementing an 'Account M     | ode'75 |
|     | How to Change the Shared PIN Code Dem        | 76     |
| 5.4 | Selecting an 'Account Mode'                  | 78     |
|     | How to Display and Change the 'Account Mode' | 78     |
| 5.5 | Managing the Accounts                        | 79     |
|     | How to Create an Account                     | 81     |
|     | How to View / Edit Account Parameters        | 82     |
|     | How to Activate / Deactivate an Account      | 82     |
|     | How to Delete an Account                     | 83     |
|     | How to Issue the Account List Report         | 84     |

# 5.1 Accounting and Access Rights Overview

## Postage Tracking and Access Control

Your mailing system includes functions that allow you to implement the following security and accounting requirements:

- Track the usage that is made of postage: the Accounts function
- Control the access of the users to the machine: the Access Control function.

You can activate one or the other of these functions.

## The Accounts Function

Activating the Accounts function in the mailing system is a convenient way to track postage expenses by, for example, associating accounts to departments in your organization (Marketing, Sales, etc.) or to different companies, if the mailing system is shared.

When the Accounts function is activated, the currently selected account is charged each time the user applies postage to mail.

Then you can issue reports on each account usage (for information about reports, see *Reports* p.85).

#### Accounts from the User's Perspective

If the Accounts function is activated, users of the mailing system have to select an account when starting their work session.

Afterwards, the user can change the account to charge according to the mail that has to be processed.

## The Access Control Function

As supervisor, you can set the mailing system to ask for a PIN code when a user wakes up the machine to start a session.

This allows you to protect the machine and restrict the usage of its funds.

The different access control policies you can implement as supervisor are:

- No PIN code: access to the machine is free
- Unique system PIN code: users enter the PIN code to access the machine.

## Introducing the 'Account Modes'

In your mailing system, a single 'Account mode' allows you to set up both the Accounts and the Access control functions (see *Accounting and Access Rights Overview* p.73).

The table below indicates which 'Account mode' corresponds to the Access control and Accounts functions activation.

|                |     | Access Control function |                                   |  |
|----------------|-----|-------------------------|-----------------------------------|--|
|                |     | no                      | yes                               |  |
| ounts<br>ction | no  | No account              | No account<br>with access control |  |
| Acco           | yes | Accounts                |                                   |  |

Figure 1 : Account modes

# 5.3 Guidelines to Implementing an 'Account Mode'

#### See also

• Choosing an 'Account Mode' p.74.

# Implementing the 'No account' Mode

The 'No account' mode provides users with free access to the machine (self-service type).

This is the default mode in the machine.

## **Process for Implementation**

To implement the 'No account' mode:

• Follow the procedure *How to Display and Change the 'Account Mode'* p.78 and select the 'No account' mode.

## 'No Account' Mode Management Menu

In No account mode:

| Account Mode Manageme |
|-----------------------|
| No account            |
| 1. Account Mode Selec |
|                       |
|                       |
|                       |

No other setting is necessary for the 'No account' mode.

# Implementing the 'No account with access control' Mode

In 'No account with access control' mode, users have to type a shared PIN code to gain access to the machine.

#### **Process for Implementation**

To implement the 'No account with access control' mode:

- 1 Follow the procedure *How to Display and Change the 'Account Mode'* p.78 and select the 'No account with access control' mode.
- 2 In the procedure, enter the 4 digits shared PIN code the users will have to enter at log in.

#### 'No account with access control' Mode Management Menu

In No Account with access control mode:

| Account Mode Manageme  |
|------------------------|
| No account with access |
| 1. Account Mode Selec  |
| 2. Change pin code     |
|                        |

The menu allows you to change the shared PIN code.

# Changing the Shared PIN Code

Afterwards, you may need to change the shared user PIN code.

How to Change the Shared PIN Code

1 As supervisor (see *How to Log in as Supervisor* p.120):

Press MENU and type 5.2 or select the path: > Account Management > Change PIN code

The PIN code screen is displayed.

2 Enter the new PIN code and press [OK].

In 'Accounts' mode, users have to select an account when starting a work session. They can change accounts at any time, depending on the mail they have to process.

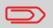

If only one account is available, the mailing system automatically selects it at start up.

#### **Process for Implementation**

To implement the 'Accounts' mode:

- 1 Follow the procedure *How to Display and Change the 'Account Mode'* p.78 and select the 'Accounts' mode.
- 2 Create accounts as indicated in *How to Create an Account* p.81.

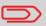

When you activate the 'Accounts' mode, the system create an account by default.

## 'Accounts' Mode Management Menu

In Accounts mode:

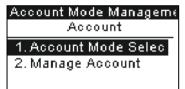

The menu allows you to manage the accounts.

#### See also

• To add, modify or delete accounts, see *Managing the Accounts* p.79.

# 5.4 Selecting an 'Account Mode'

#### See also

• Guidelines to Implementing an 'Account Mode' p.75.

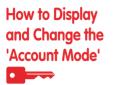

- To display and change the 'Account mode':
- 1 As supervisor (see *How to Log in as Supervisor* p.120):

Press MENU and type 5.1 or select the path: > Account Management > Account Mode Selection

The Account Mode Selection screen is displayed.

In the screen, the current 'Account mode' is selected.

- 2 Select another 'Account mode'. The system asks for a confirmation.
- 3 Press [OK] to confirm.
- 4 If required, enter the PIN code and press [OK]. The mailing system confirms that the 'Account mode' has been changed.

You can only manage accounts in the mode Accounts.

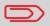

*Before creating accounts*, see *Implementing the 'Accounts' mode* p.77.

# **Account Parameters**

The number of accounts you can create is set to **25** by default and can be raised optionally to 100.

An account has the following parameters, displayed on the Add account screen:

Table 1 : Account parameters

| Param. | Format                        | Description                                                                                                    |
|--------|-------------------------------|----------------------------------------------------------------------------------------------------|
| Number | 11 alphanumeric<br>characters | Number of the account. Two accounts cannot have<br>the same number.<br>An account number cannot be modified after the<br>account is created. However, the account can be<br>deleted. |
| Name   | 32 alphanumeric characters    | Name of the account. Two accounts cannot have the same name.                                                                                                    |
| Status | Active / Inactive             | Only active accounts are visible to users.                                                                                                    |

#### See also

About changing the maximum number of accounts, see Account level p.107.

Follow the steps below to create, modify, activate/deactivate or delete accounts.

#### See also

• Account Parameters p.80.

## **Creating Accounts**

How to Create

an Account

To create an Account:

1 As supervisor (see *How to Log in as Supervisor* p.120):

Press MENU and type 5.2.1 or select the path: > Account management > Manage accounts > Account list

The Account list screen is displayed.

- 2 Select > Add Account and press [OK].
- **3** Using the keypad:
  - > Enter account *Number* and press [*OK*]
  - > Enter Name and press [OK]
  - Select the account status (active or inactive) and press [OK].

The Account creation summary screen is displayed.

- 4 On the Add account screen, press [OK]. The Account creation summary screen is displayed.
- 5 Press [OK] to create the account.

## **Editing Accounts**

Use the procedures below to modify an account name or status. The account number cannot be modified.

# How to View / Edit Account Parameters

To view or edit the parameters of an account:

1 As supervisor (see *How to Log in as Supervisor* p.120):

Press MENU and type 5.2.1 or select the path: > Account management > Manage accounts > Account list

The Account list screen is displayed.

- 2 Select the account (or type its number) and press [OK].
- 3 Select *Edit / Modify*. The *Edit / Modify* screen is displayed.
- 4 Change each parameter using the keypad (use key [*C*] to clear characters). Press [*OK*] to display the next parameter. The *Account modification summary* screen is displayed.
- **5** Press [*OK*] to validate the changes.

# **Activating Accounts**

Deactivated accounts are not visible to users.

This function allows you to create accounts in advance and prevent them being used before your account structure is complete.

How to Activate / Deactivate an Account

- To activate or deactivate an account:
  - Perform procedure *How to View / Edit Account Parameters* p.82.
  - 2 Change the status parameter (the button displays the current status: active or inactive) and press [*OK*].
  - **3** On the *Account modification summary* screen, press [*OK*] to validate the changes.

# **Deleting Accounts**

You may need to delete an account.

| How to Delete<br>an Account | <ul> <li>To delete an Account:</li> <li>Perform procedure <i>How to View / Edit Account Parameters</i> p.82.</li> </ul>                                                |
|-----------------------------|----------------------------------------------------------------------------------------------------|
| -                           | <ul> <li>On the Account management screen, select &gt; Delete (or type 2) instead of Edit/Modify.</li> <li>A confirmation of account deletion is displayed.</li> </ul> |

# Account List Report

This report displays the list of accounts in the machine.

#### To issue this report

- You have to be logged as supervisor
- The current 'Account mode' has to be Account.

#### Outputs

- Printer
- USB memory device.

Table 2 : Account List Report Data

## Data

Comments

For each account:

- Account number
- Account name
- Status.

To issue the Account List Report.

Account List Report

How to Issue the

1 As supervisor (see *How to Log in as Supervisor* p.120):

Press MENU and type 5.2.2 or select the path: > Account management > Manage accounts > Account list report

2 Select an *Output* and then press [OK].

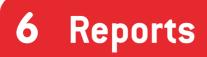

This section explains how you can get and print out for the mailing system usage, funds usage, account usage, and so on.

| 6.1 | Report Overview                     | 87 |
|-----|-------------------------------------|----|
| 6.2 | Issuing a Report                    | 89 |
|     | How to Issue a Report as User       | 89 |
|     | How to Issue a Report as Supervisor | 89 |
| 6.3 | Counter Data                        | 90 |
| 6.4 | System Data                         | 92 |
| 6.5 | Funds/Refill Data                   | 95 |
| 6.6 | Account Data                        | 97 |

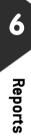

# 6.1 Report Overview

As user or supervisor, you can get a range of reports to regularly view, print or store information on the mailing system usage, funds usage, account consumption, etc.

Reports generally require a beginning date and an end date. Your mailing system allows you to get reports on the activity over the past two years.

Typically, the reports are available on screen and can be printed out on an external USB printer or saved on a USB memory device.

The following table gives the reports you can get.

# List of Reports

| Table 1 : Reports     |                                                                                                    |      |
|-----------------------|----------------------------------------------------------------------------------------------------|------|
| Report name           | Short description                                                                                                    | Page |
| COUNTER DATA          |                                                                                                    |      |
| Batch data            | Batch counter and corresponding postage for<br>outgoing mail since the last reset.                                                                 | p.90 |
| Received batch data   | Batch counter for incoming mail ('Received on') since the last reset.                                                                              | p.91 |
| SYSTEM DATA           |                                                                                                    |      |
| Daily usage           | For each day of a selected period, the consumption information (total items and total postage value).                                              | p.92 |
| Monthly usage         | For a selected period and per month, the total items and total postage value.                                                                      | p.93 |
| Machine configuration | Supervisor settings (imprint default data, date<br>advance, postal services, connections, MMI,<br>Printhead, weighing, modem, etc.)                | p.94 |
| FUNDS DATA            |                                                                                                    |      |
| Funds summary         | Information on the funds usage in the machine (since the installation of the machine). The content is limited to the history available in the PSD. | p.95 |
| Refill operation      | This report displays the last refill operations<br>performed on the machine in a selected<br>period.                                               | p.96 |
| ACCOUNT DATA          |                                                                                                    |      |
| Account report        | List of accounts in the machine.<br>Tree view of the accounts / groups / sub-<br>groups.                                                           | p.97 |
| Single account        | Usage on the account selected in an account list, in a selected period.                                                                            | p.97 |
| Multi-accounts        | Usage on all accounts in a selected period.                                                                                                    | p.98 |

#### 6.2 **Issuing a Report**

For issuing a report, select the desired report, enter the corresponding parameters and choose how you want to display or record the report:

- On screen
- On an external printer (if any) ٠
- On a label ٠
- On a USB memory device.

| How to Issue a<br>Report as User | То<br><b>1</b>                                             | o issue a Report:<br>As user:                                                                                                    |         |  |
|----------------------------------|------------------------------------------------------------|----------------------------------------------------------------------------------------------------|---------|--|
|                                  |                                                            | Press MENU and type <b>6</b> or select the path: > <i>Reports</i>                                                                                                    | 6       |  |
|                                  | 2                                                          | A list of available report types is displayed.                                                                                                    | Rep     |  |
|                                  | 3                                                          | Select the report type and press [ <i>OK</i> ].                                                                                                    | Reports |  |
|                                  | 4                                                          | <ul> <li>Depending on the report type, the system may ask for parameters such as:</li> <li>&gt; Period of time targeted (begin date, end date)</li> <li>&gt; Desired account, etc.</li> </ul> | S       |  |
|                                  |                                                            | Select or type the required parameters and press [ <b>OK</b> ].<br>The <i>Output selection</i> screen is displayed.                                                                           |         |  |
|                                  | 5                                                          | Select an available output device and press [ <i>OK</i> ].<br>The system sends the report details to the selected output.                                                                     |         |  |
| How to Issue a<br>Report as Su-  | ort as Su- 1 As supervisor (see How to Log in as Superviso |                                                                                                    |         |  |
| pervisor                         |                                                            | Press MENU and type 2 or select the path: > <i>Reports</i>                                                                                                    |         |  |

# **Batch Data Report**

This report displays the batch counter and corresponding postage for outgoing mail (type of stamp [*Standard*]) since the last reset.

#### Requirements

To issue this report, you have to be logged as user.

#### Outputs

Screen. USB printer.

Table 2 : Batch Data Report

Fields

Period

#### Comments

Begin = Date of last reset End = Current date

On printed report only

Die number

Number of items (without 0.00 items)

Total value of items

After issuing reports like *Metering Batch Data* or *Received Batch Data*, you may wish to reset the batch counters so that your next reports restart from zero at the current date. See *How to Reset Batch Counters* p.62. This report displays the batch counter for incoming mail ('Received on') since the last reset.

#### Requirements

To issue this report, you have to be logged as user.

This batch counter is specific to the [Received] type of stamp.

#### Outputs

Screen. USB printer.

Table 3 : Received Batch Data

| Fields        | Comments                                                                                                    |
|---------------|----------------------------------------------------------------------------------------------------|
| Period        | Begin = Date of the last reset<br>End = Current date                                                                                                    |
| Incoming Mail | Number of items                                                                                                    |
|               | After issuing reports like <i>Metering Batch Data</i> or <i>Received Batch Data</i> , you may wish to reset the batch counters so that your next reports restart from zero at the current date. |

reports restart from zero at the current date. See How to Reset Batch Counters p.62.

#### 6.4 System Data

# **Daily Usage Report**

This report displays, for each day of the selected period, consumption data (total items and total postage value).

#### Requirements

This report is available as user or supervisor.

You have to specify the period for the report (Begin date and End date).

When you specify the Begin date, the End date field is filled with a proposed value: Begin date + 31 days.

You can specify another End date, but maximum is Begin date + 31 days.

Default period:

- Begin = 1st day of the current month
- End = current day.

#### Outputs

Screen. USB printer. USB memory device.

Table 4 : Daily Usage Report

Fields

Comments

Die number

For each day in the period:

- Day number
- Number of items processed (zero and non-zero)
- Total postage value for this day

On printed report only

This report displays, in a selected period and per month, the total items and total postage value.

#### Requirements

This report is available for as user and as supervisor.

You have to specify the period for the report (Begin date and an End date). Use the selection of month and year.

Default period:

- Begin = Current month of the previous year
- End = Current month

#### Outputs

Screen.

USB printer. USB memory device.

Table 5 : Monthly Usage Report

| Fields                                                  | Comments               |
|---------------------------------------------------------|------------------------|
| Die number                                              | On printed report only |
| For the period, for each month presented in data ected: | col-                   |
| <ul> <li>Month name and year</li> </ul>                 |                        |
| <ul> <li>Total number of items processed</li> </ul>     |                        |

Total postage value for this month

# **Machine Configuration Report**

This report displays all supervisor settings. *Requirements* To issue this report, you have to be logged as supervisor. *Outputs* Screen. USB printer. USB memory device.

Table 6 : Machine Configuration Report

#### Fields

Comments

Imprint default settings (Default Text, Default Ad die, Default Rate)

Date advance parameters

Funds settings (High value, Low Funds)

Connections settings (phone numbers)

Machine settings including, for example:

- MMI settings (Language, Default home screen, time-outs, backlight)
- Weighing settings (geodesic code, weight threshold, rounding mode, auto label threshold)
- Modems settings

# **Funds Summary Report**

This report displays the information on the funds usage in the machine since the installation of the machine. The content is limited to the history available in the PSD.

#### Requirements

This report is available as user or supervisor.

#### Outputs

On label.

Screen.

USB printer.

| Fields                            | Comments                                                                             |
|-----------------------------------|--------------------------------------------------------------------------------------|
| Current date and time             | On printed report only.                                                              |
| PSD status                        | On printed report only.                                                              |
| Die number                        | On printed report only.                                                              |
| Funds used (ascending)            | Total postage printed by the machine.                                                |
| Funds available (descen-<br>ding) |                                                                                      |
| Control total                     | Total funds downloaded into the machine.<br>Must be equal to ascending + descending. |
| Non zero items                    | Total number of normal items.                                                        |
| Zero Items                        | Total number of zero items.                                                          |
| Total items                       | Total number of zero + non-zero items.                                               |

# **Refill Operations Report**

This report displays the last refill operations performed on the machine in a selected period.

#### Requirements

For this report, you have to be logged as supervisor.

#### Outputs

Screen. USB printer. USB memory device.

| Fields                                                                                                    | Comments                                                       |
|----------------------------------------------------------------------------------------------------|----------------------------------------------------------------|
| Period<br>Default period:<br>• Begin = Current date - 6 months<br>• End= Current date                                               |                                                                |
| Die number                                                                                                    | On printed report only                                         |
| <ul><li>For each refill operation performed:</li><li>Refill date &amp; time</li><li>Funding amount</li><li>New descending</li></ul> | Represents the new total amount availa-<br>ble in the machine. |

# 6.6 Account Data

#### See also

• Current accounts in the machine: see Account List Report p.84.

# **Single Account Report**

This report displays the consumption of an account, selected in the account list, for a selected period.

#### Requirements

This report is available as user or supervisor.

You have to select an account in the list of accounts, then the period for the report (Begin date and an End date).

Default period:

- Begin = 1st day of current month
- End = Current date.

#### Outputs

Screen.

Table 9 : Single Account Report

Fields

Period

Die number

Account number

Account name

Number of items processed (zero + non-zero items)

Total postage value

Comments

On printed report only.

This report displays the consumption for all the accounts in a selected period, sorted by increasing account number.

The report displays all the accounts in 'active' status, and accounts 'inactive' or 'deleted' with a postage value.

#### Requirements

This report is available as user or supervisor.

You have to specify the period for the report (Begin and End dates).

Default period:

- Begin = 1st day of current month
- End = current date.

Reports

#### Outputs

USB printer. USB memory device.

Table 10 : Multi Account Report

| Fields                                                                                                    | Comments                                                                                                    |
|----------------------------------------------------------------------------------------------------|----------------------------------------------------------------------------------------------------|
| Period<br>Die number                                                                                                    | On printed report only.                                                                                                    |
| <ul> <li>For each account:</li> <li>Account Number</li> <li>Account name</li> <li>Number of items processed (zero + non-zero items)</li> <li>Total postage value.</li> </ul> | If, in the period, some items were printed<br>using a mode without accounts (default<br>account), these items appear in the report<br>under the name: 'Others' and 'No<br>account'. |

# **7** Online Services

Online Services for your mailing system allow you to very easily achieve tasks such as updating postal rates, system software or optional features, and using services such as e-confirmation.

| 7.1 | Online Services Overview                                | 101          |
|-----|---------------------------------------------------------|--------------|
| 7.2 | Connecting to Online Services                           | 102          |
|     | How to Call Online Services Manually                    | 103          |
|     | How to Call Online Services Manually                    | 103          |
|     | How to Test the Connection to Online Services           | 104          |
|     | How to Test the Connection to Online Services           | 105          |
| 7.3 | Uploading Statistics                                    | 106          |
|     | How to Upload Report Data to the Online Services Server | <b>=</b> 106 |
| 7.4 | System Online Services                                  | 107          |
| 7.5 | eConfirmation Services                                  | 108          |
|     | The Process in your Mailroom                            | 110          |
|     | How to Process eConfirmation Items using the WP         | 111          |
|     | How to Display eConf Record List and Details            |              |
|     | How to Modify an eConf Record Status                    | 113          |
| 7.6 | Updating System Software                                | 114          |
|     | How to Update the System Software                       | 114          |

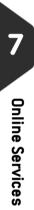

# 7.1 Online Services Overview

The Online Services simplify the use and the update of your mailing system.

Online Services features and capabilities include:

- **Online reporting**: the usage of your machine is available from your personal, secure web account, simplifying tracking and reporting on your postage expenses.
- *eConfirmation Services*: save money with USPS discounts on Delivery and Signature Confirmation services, and simplify the process of sending Certified Mail. Monitor delivery of all of your tracked mail from your web account.
- *Rate Updates*: maintain current postal rates with automatic, electronic, convenient downloads into your mailing system (see *Options and Updates* p.145)
- **Ink alerts**: never run out of ink again! The online server monitors your mailing machine ink supply and mails an alert notification when it is time to re-order.
- **Remote diagnostics and technical support**: experienced technical professionals analyze your mailing machine's error logs, diagnose your mailing machine before an on-site service visit and your system software can be updated remotely, reducing service delays.
- **Ad-die download**: order a new ad-die and get it downloaded via Online Services server directly to your mailing system.

Your mailing system connects to Online Services server via the same telephone connection you use to add postage to your meter.

All connections are secure, and data is maintained under strict privacy policies.

# 7.2 Connecting to Online Services

# Automatic calls

#### Automatic calls

To fully benefit from the convenience and power of Online Services, your mailing system should permanently be connected to a live analog telephone line so that it can link to the Online Server automatically whenever required.

For the usage of some services, some automatic calls are scheduled to upload corresponding data.

For the Reports service, the mailing system automatically connects at the end of each month to upload accounting and postal category statistics.

For the eConfirmation service, your mailing system automatically connects at night if you have processed transactions with an eConfirmation service that day.

For the Ink Management service, the mailing system automatically connects when it's time to re-order ink supplies.

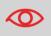

It is strongly recommended that you leave the mailing system turned on, in sleep mode, and connected to a live analog telephone line during the night, to let the connection to the Online Server occur automatically. Manual calls allow you to connect to the Online Server in order to retrieve new information (rate tables, ad-dies or messages) or to set new ordered options (scale capacity, number of departments...).

You will be instructed to use this function when rate change.

You can trigger a call to the Online Services server from the user menu as well as from supervisor's.

| How to Call<br>Online Services<br>Manually | To trigger a generic call<br>As user:                                                             |
|--------------------------------------------|---------------------------------------------------------------------------------------------------|
|                                            | Press MENU and type 9.3 or select the path:<br>> Online services > Generic call                   |
|                                            | The mailing system connects to the server and downloads the available elements (rates, ad dies,). |
|                                            | <b>2</b> Check your mailbox for messages: see <i>Using the Mailbox</i> p.155.                     |
|                                            |                                                                                                   |
| How to Call                                | To trigger a generic call:                                                                        |
| Online Services<br>Manually                | <b>1</b> As supervisor (see <i>How to Log in as Supervisor</i> p.120):                            |
|                                            | Press MENU and type 10.3 or select the path:<br>> Online services > Generic call                  |
|                                            | The mailing system connects to the server and downloads the available elements (rates, ad dies,). |
|                                            | 2 Check your mailbox for messages: see Using the Mailbox                                          |

'Synchronize' Call

p.155.

This type of call is only for executing on request from your Customer Service. This call updates all the automatic call schedule of the machine and the options (see

This call updates all the automatic call schedule of the machine and the op *Options and Updates* p.145). You may test the connection to the Online Services server via the commands in the **Online Services** menu:

#### > Ping server

Establishes a connection and checks whether the server answers to a 'ping' command.

This test:

- Validates connection parameters to Online Services (see Connection Settings p.143)
- Indicates that the modem is functional
- □ Indicates that the server can be contacted.

#### > Test server

Establishes a connection and tests the communication dialog with the server. This test indicates that transactions can be held normally.

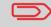

*Test server* is a bandwidth test and should only be undertaken after request from your Customer Service.

How to Test the Connection to Online Services To test the connection to Online Services:

#### Ping server

As user:

Press MENU and type 9.1 or select the path: > Online Services > Ping server

#### Test server

As user:

Press MENU and type 9.2 or select the path: > Online Services > Test server

The call process starts and displays its sequence of operations on the screen.

#### How to Test the Connection to Online Services

To test the connection to Online Services:

#### Ping server

**1** As supervisor (see *How to Log in as Supervisor* p.120):

Press MENU and type 10.1 or select the path: > Online Services > Ping server

#### Test server

**1** As supervisor (see *How to Log in as Supervisor* p.120):

Press MENU and type 10.2 or select the path: > Online Services > Test server

The call process starts and displays its sequence of operations on the screen.

#### 7.3 Uploading Statistics

This manual call uploads report data to the Online Services server, so that you can display reports that integrate the latest figures on your Online Services web page. Otherwise, automatic calls upload report data to the Online Services server at the end of each month.

|                                                                  | This function is only available if Statistics option is activated. See <i>Activating New Options</i> p.149.                                                                                                    |  |
|------------------------------------------------------------------|----------------------------------------------------------------------------------------------------|--|
| How to Upload<br>Report Data to<br>the Online<br>Services Server | To upload report data:<br>1 As supervisor (see <i>How to Log in as Supervisor</i> p.120):<br>Press MENU and type 10.8 or select the path:<br>> Online Services > Statistic upload<br>The call to the server is triggered. |  |

#### 7.4 System Online Services

#### **Ink Management Service**

The Ink Management service sends an electronic message to the Online Services server when the mailing machine's ink supply is running low.

An e-mail message then informs you of that condition so that the ink cartridge can be replaced in time.

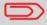

For more information, please contact your Customer Service.

#### **Rate Protection**

Rate Protection ensures that the latest postal rates are installed on your mailing system.

When the Postal Services announce changes in their rate and fee schedule, the Online Services server downloads the new rates into your mailing system.

Your mailing system automatically switches to the approved rates on the effective date of rate change.

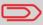

For more information, please contact your Customer Service.

#### Account level

It is possible to increase the number of accounts managed by your machine to match you company requirements.

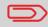

For more information, please contact your Customer Service.

#### **Service Overview**

With E-Confirmation Services, your mailing machine can capture and process **USPS Delivery Confirmation**, **Signature Confirmation**, and **Certified Mail** tracking label numbers.

After upload to the Online Server, simply log on your Online Services Web account to monitor all of your USPS Confirmation Service delivery tracking records at a glance, or in detail, in one convenient location.

In addition to online tracking, you can activate and receive *e-mail status updates* for your tracked parcels.

You will realize postage savings on your tracked parcels because the Postal Service provides a discount on its retail Delivery and Signature Confirmation fees when parcel tracking data is uploaded electronically to the Postal Server. The special rate is identified as eConfirmation on your mailing system and in these instructions.

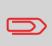

To be eligible for Postal Service discounts on Delivery Confirmation and Signature Confirmation services, you must use e identified tracking labels that are only available from your Customer Service. Any other label will cause an input error message. Your mailing system cannot process confirmation service tracking labels obtained from a Post Office retail counter. The 'e' in the upper left corner of the label expedites processing and indicates the discount to the letter carrier.

#### **eDelivery Confirmation**

You receive an email with the date and time of the delivery. The dates and times of any unsuccessful deliveries are also noted. eDelivery Confirmation is available with First Class, Priority, or Package Service (including Parcel Post, Media Mail, etc.).

#### eSignature Confirmation

You receive an email with the date and time of the delivery and the name of the person who signed for the parcel. You can obtain a copy of the proof-of-delivery signature via FAX or email from the USPS. The dates and times of any unsuccessful deliveries are also noted. eSignature Confirmation is available with First Class, Priority, or Package Service (including Parcel Post, Media Mail, etc.).

#### eCertified Mail

You receive an email with the date and time of the delivery. The recipient's signature is obtained upon delivery and a record is maintained by the USPS. This service is typically used for letters rather than parcels. In order to use the eConfirmation services, you must have a Weighing Platform connected to your mailing system.

If you have purchased the E-Confirmation Edition with USPS tracking, on the Online Services web page, you can activate and define your e-mail notifications, as well as enter and maintain e-mail addresses for the notifications.

The possible notifications are:

- Email Daily Report to the email address of the person who is to receive a daily summary status for the eConfirmation tracking records uploaded the previous day
- *Email Notifications* to the email address of the person who is to receive email notifications about the following events:
  - When sent
  - When delivered
  - □ When not received (within N days).

The notification settings are initially set to OFF. They will need to be set up in order to activate the e-mail notification services.

#### How e-Confirmation Service Works

You can track mail delivery through the Online Services server because the server is in constant communication with the USPS. The diagram below shows how tracking information flows from your mailroom, through the Online Services server and on to the USPS, and then back to you.

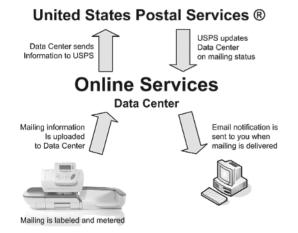

Figure 1 : eConfirmation Service data flow

## The Process in your Mailroom

1 *Apply a tracking label* (supplied by your Customer Service) to your mail.

For information about ordering new labels, please contact your Customer Service.

- **2** Select the appropriate rate and e-Confirmation service on your machine display.
- 3 Apply the metered postage to your mail.
- **4 Deposit your mail with the USPS** (e-Confirmation does not require additional special paper work, as do retail mail confirmations).
- **5** *Upload your daily mailing information* to the Online Services Server.

This function is performed everyday via an automatic call during the night.

**6** *Receive USPS updates* about your mail's delivery status via emails from the Online Services server. You can also check the status of your mail on the web by logging on to Online Services Web page.

#### **Getting e-Confirmation Status Data**

Mailing status information is available in two ways:

- Via your Online Services web page
- Via emails sent by the Online Services server.

You can log on to your Online Services web page with a password 24 hours a day, 7 days a week.

Email notifications arrive when a change in your mail status occurs at USPS.

### Processing e-Confirmation Items Using your Weighing Platform

If you plan to use the eConfirmation service frequently, the use of a handheld scanner to scan the tracking labels is recommended. The hand-held scanner option is compatible with the use of a weighing platform.

For information about the optional scanner, please contact your Customer Service representative.

#### How to Process eConfirmation Items using the WP

The weighing platform must be connected to your mailing machine. Using your weighing platform to send a package and request eConfirmation service is simple:

- **1** Place the eConfirmation label on the package.
- 2 Place your package on the WP.

(If needed, first remove all items from the WP and rezero your weighing platform: see *How to Set to Zero the Weighing Platform* p.130).

**3** Select the rate corresponding to the package to send (see *How to Select a Rate* p.49).

If the rate requires a zip code to be entered, a specific screen is displayed to capture the Zip code.

**4** Add an eConfirmation service.

In the eConfirmation screen, check the PIC number (tracking number) or scan it. The machine automatically suggests the next PIC number.

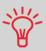

Use the labels in order to avoid typing the full PIC number each time. If you have a scanner, scan the PIC number - this is fast, easy, and reliable.

- 5 Enter or modify the Sender ID information on the SenderID screen. This sender ID will enable you easily to identify the package record in an email notification or on the tracking web site. The Sender ID can be up to 31 characters. This is an optional step.
- **6** Validate the rate and return to the home screen.

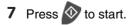

8 Press **e** to print a tape, or insert item in the machine.

When printing is done, an eConfirmation record is created (see *How to Display eConf Record List and Details* p.112).

**9** Apply the tape to the package.

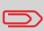

Leave the machine ON and connected at night to automatically upload the record to the USPS. You can also upload records manually (see *How to Upload Report Data to the Online Services Server* p.106).

#### **Checking e-Confirmation Records**

List of E-Confirmation records is accessible in the machine.

The*eConf Record List* screen displays the eConfirmation records that have not yet been uploaded to the Online Services server. When eConfirmation records are uploaded, the eConfirmation record list is empty.

You can display and check information regarding an eConfirmation record:

- Record status (PIC Valid or PIC Deleted)
- Type of eConfirmation Service
- Tracking number (PIC)
- Destination ZIP code
- Sender ID information (optional)
- Date and time of the record.

How to Display eConf Record List and Details To display the list and check a record:

#### 1 As user:

Press MENU and type 9.7 or select the path: > Online Services > eConf Record List

The record list is displayed.

Select a record in the list and press *Details* or [*OK*] for more details about that item.
 The record details are displayed.

**7** Online Services

# Online Services

113

#### Modifying an e-Confirmation Record

You can modify an e-Confirmation in case you decide not to send an item franked with an eConfirmation Service. In this case you have to edit the corresponding record and change its status.

Record status:

- **PIC Valid**: corresponds to a valid mail with eConfirmation Service to track through USPS.
- **PIC Deleted**: corresponds to a mail you don't want to track anymore.

You will not receive any tracking information on records with status PIC Deleted.

 

 How to Modify an eConf Record
 To modify the status of an eConf record:

 1
 As user:

 Status
 Press MENU and type 9.8 or select the path: > Online Services > eConf Status Change

 The record list is displayed.
 The record in the list and press Details or [OK] for more

- 2 Select a record in the list and press *Details* or [*OK*] for more details about that item.
- **3** Change record status.

#### 7.6 Updating System Software

Occasionally it will be requested that you download new software for your mailing system.

The software package may include feature enhancements or corrections. Also, if you purchase an additional service, you may be required to download the software to support this new service.

You will receive instructions from your Customer Service, informing you that you should perform a software download. When you are ready to download the new software package, contact your Supervisor, who must connect to the Online Server.

#### **Updating Procedure**

For checking whether an update is available:

- Perform a call to the Online Services server (see *How to Call Online Services Manually* p.103).
- After the call, your mailbox will contain a message indicating that a software download is available. To open your mailbox, see p.155).

Apply the procedure below to update your mailing system.

How to Update the System Software

To update the system software:

**1** As Supervisor (see *How to Log in as Supervisor* p.120):

Press MENU and type **10.5** or select the path: > Online Services > Server loading list

- 2 Select the element to download.
- 3 Select Detail of download.
- 4 Choose Now or Later.
  - Now connects immediately to the Online Services server and downloads the software package.
  - Later schedules the downloading at the proposed date and time. When date and time are reached, the machine automatically calls the Online Services server for downloading.

#### After downloading

The mailing system indicates it has to be re-started.

Disconnect and reconnect the mailing system (see *How to Disconnect your Mailing System* p.8).
 After restarting, the mailing system calls the server to confirm installation.

The mailing system is ready for use with the new software.

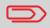

No information is lost during the updating process: your data and settings remain unchanged.

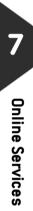

## 8 Configuring your Mailing System

This section describes the general settings you can apply to your mailing system. Some of them can be managed directly by all users whereas most of them require as supervisor access.

| 8.1 | Settings Overview                              |     |
|-----|------------------------------------------------|-----|
| 8.2 | Logging in / out as the Supervisor             | 120 |
|     | How to Log in as Supervisor                    |     |
|     | How to Quit the Supervisor Mode <b></b>        | 121 |
| 8.3 | Changing the Display Language                  |     |
|     | How to Change the Display Language             |     |
|     | How to Change the Display Language by Default  |     |
| 8.4 | Enabling/Disabling Sounds                      |     |
|     | How to Enable / Disable the Beeps              |     |
|     | How to Change the Beeps by Default             |     |
| 8.5 | Adjusting Display Contrast                     |     |
|     | How to Adjust the Display Contrast             |     |
|     | How to Change the Display Contrast by Default  |     |
| 8.6 | System Time-outs and Settings                  |     |
| 0.0 | How to Adjust the Time-outs                    |     |
|     | How to Change System Time-outs                 |     |
|     | How to Activate / Deactivate Smart Start       |     |
| 8.7 | Funding Warnings and PIN Code                  |     |
| 0.7 | How to Set the High-Value Warning Amount       |     |
|     | How to Set the Low-Funds Threshold             |     |
|     | How to Set / Cancel a Funding PIN Code         |     |
| 8.8 | Weighing Settings                              |     |
| 0.0 | How to Change the Default Weighing Type        |     |
|     | How to Set to Zero the Weighing Platform       |     |
|     | How to Tare the Weighing Platform              |     |
|     | How to Rezero the Weighing Platform            |     |
|     | How to Tare the Weighing Platform              |     |
|     | How to Set the Differential Weighing Threshold |     |
|     | How to Change the GEO Code                     |     |

| 8.9  | Imprint Default Settings                        |      |
|------|-------------------------------------------------|------|
|      | How to Change the Default Rate                  | 137  |
|      | How to Change the Default Text -                | 137  |
|      | How to Change the Default Ad Die                | 138  |
|      | How to Set the Automatic Date Advance Time      | •139 |
|      | How to Set the Default Printing Offset          | 140  |
|      | How to Activate / Deactivate Fractional Postage |      |
| 8.10 | Imprint Memories                                | 141  |
|      | How to Create an Imprint Memory                 | 141  |
|      | How to Edit / Modify an Imprint Memory          | 142  |
|      | How to Delete an Imprint Memory                 | 142  |
| 8.11 | Connection Settings                             |      |
|      | How to Set the Postal Services Connection       | 143  |
|      | How to Set the Telephone Line Parameters        | 144  |

#### 8.1 Settings Overview

This section describes two types of settings:

- User interface settings, that only last as long as the user who applies them is logged in
- **Supervisor settings**, that set default or permanent characteristics of the user interface, the system behavior or the mailing process.

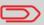

Other user settings are described in the corresponding sections: *Processing Mail* p.21, *Maintaining your Mailing System* p.157, etc.

#### **User Interface Settings**

The user interface settings described in the sections below are:

- Setting the display language
- · Adjusting the screen contrast
- Enabling/disabling keys beep and warning/error beep.

#### **Supervisor Settings**

The mailing system has one supervisor PIN code that allows you to configure the mailing functions and perform other functions such as managing accounts and access rights, issuing certain reports, etc.

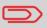

The Supervisor PIN code of the system has been provided to your organization in a separate distribution.

The supervisor settings allow you to:

- · Change the default user interface settings
- · Modify system time-outs and activate the Smart Start function
- Set funds warnings (high amount, low funds) and activate a funding PIN code
- · Define a default weighing method for mailing, and calibrate the weighing devices
- Design a default imprint (rate, text, ad die), activate the Automatic Date Advance function and set a default printing offset
- · Activate sealing mode by default
- Enter connection parameters.

#### 8.2 Logging in / out as the Supervisor

You need to be logged in as supervisor to configure the mailing system and perform functions such as managing accounts and access rights, issuing certain reports, etc. When you are logged in as the supervisor, only the supervisor menu is available. Applying postage is not possible while logged-in as supervisor.

| How to Log in as<br>Supervisor | To log in as Supervisor when you are already logged in:<br><b>1</b> As user: |
|--------------------------------|------------------------------------------------------------------------------|
|                                | Press MENU and type <b>13</b> or select the path: > Supervisor               |
|                                | The <i>Login</i> screen is displayed.                                        |

2 Type the supervisor PIN code and press [*OK*]. The supervisor *Main menu* is displayed.

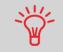

You can log in as the supervisor by directly typing the supervisor PIN code, in place of a regular user PIN code, on mailing systems that ask for a PIN code at start-up.

#### **Quitting Supervisor Mode**

Follow the procedure below to quit the supervisor mode. This is necessary to return to a regular user session.

How to Quit the Supervisor Mode To quit the supervisor mode:

As supervisor:

Press ().

The machine goes to 'Sleep' mode and supervisor is logged out..

#### 8.3 Changing the Display Language

You can choose a language among those available in the mailing system for your mailing session (3 languages maximum).

| How to Change<br>the Display<br>Language | To change the current display language:<br>As user:                                        |
|------------------------------------------|--------------------------------------------------------------------------------------------|
|                                          | Press MENU and type <b>11.1</b> or select the path: > <i>Preferences</i> > <i>Language</i> |
|                                          | 2 Select the language you want to use.                                                     |
|                                          | <b>3</b> Press [ <i>OK</i> ] to validate.                                                  |
|                                          | This is a user setting that only lasts as long as you are logged in.                       |

#### Setting Default Display Language

You can set the default display language for user sessions as follows.

How to Change the Display Language by Default

- To change the user language by default:
- 1 As supervisor (see *How to Log in as Supervisor* p.120):

Press MENU and type 3.1.1 or select the path: > Default User Settings > Default User Preferences > Language

- **2** Select the default language.
- 3 Press [OK] to validate.

8

#### 8.4 Enabling/Disabling Sounds

You can enable or disable the system beeps separately:

- Beeps on keys
- Beeps on warnings and errors.

| How to Enable /<br>Disable the<br>Beeps | To enable or disable the beeps:<br><b>1</b> As user: |                                                               |  |
|-----------------------------------------|------------------------------------------------------|---------------------------------------------------------------|--|
|                                         |                                                      | ENU and type <b>11.2</b> or select the path:<br>nces > Sounds |  |
|                                         | Select <b>Bee</b>                                    | <b>o on key</b> and/or <b>beep on error</b> check boxes.      |  |
|                                         | Press [ <b>OK</b> ]                                  | to validate.                                                  |  |

This is a user setting that only lasts as long as you are logged in.

#### Setting Default System Beeps

You can set the default beep state for user sessions.

| How to Change<br>the Beeps by<br>Default | To change the sounds by default:<br><b>1</b> As supervisor (see <i>How to Log in as Supervisor</i> p.120):      |
|------------------------------------------|----------------------------------------------------------------------------------------------------|
|                                          | Press MENU and type 3.1.2 or select the path:<br>> Default user settings > Default user preferences ><br>Sounds |
|                                          | 2 Check <i>Beep on key</i> and/or <i>Beep on error</i> to enable the sounds.                                    |

3 Press [OK] to validate.

#### 8.5 Adjusting Display Contrast

You can adjust the contrast of the display for bright or dark working environments.

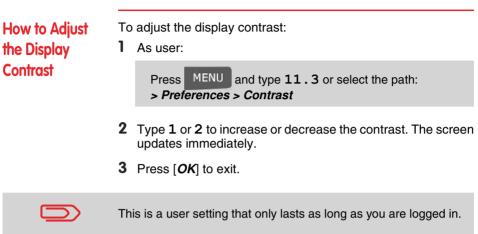

#### Setting Default Display Contrast

To set a display contrast which will be applied to all user sessions, you can set the default display contrast.

How to Change the Display Contrast by Default To change the display contrast by default:

1 As supervisor (see *How to Log in as Supervisor* p.120):

Press MENU and type 3.1.3 or select the path: > Default user settings > Default user preferences > Contrast

- 2 Use the 1 or 2 button to increase or decrease the contrast. The screen updates to the new setting.
- 3 Press [OK] to validate.

8

#### 8.6 System Time-outs and Settings

System settings include:

- System motor time-outs
- Sleep mode time-out
- *Smart Start*: function that automatically starts the system motors when you withdraw the mail piece from the weighing platform (see *Choosing a Weighing Type* p.51).

#### System Time-outs

The system time-outs are defined as follows:

Table 1 : System time-outs

| Start                                  | The period of time the system waits for an envelope or label after pressing . Once this time-out reached machine stops.                        |  |  |
|----------------------------------------|----------------------------------------------------------------------------------------------------|--|--|
| Stop                                   | The period of time the system waits for the next envelope or label after printing. Once this time-out reached machine stops.                   |  |  |
| Sleep                                  | Period of inactivity after which the system automatically swit-<br>ches to 'Sleep' mode (see <i>Power Management</i> p.19).                    |  |  |
| ~~~~~~~~~~~~~~~~~~~~~~~~~~~~~~~~~~~~~~ | You can set a long <i>Stop time-out</i> to have time to feed the hopper before the machine stops.                                              |  |  |
| How to Adjust<br>the Time-outs         | To adjust the screen contrast:<br><b>1</b> As user:<br>Press MENU and type <b>2 . 6</b> or select the path:                                    |  |  |
|                                        | > Batch settings > Time-out settings                                                                                                    |  |  |
|                                        | <b>2</b> Type each time-out using the keypad and press [ <i>OK</i> ] to display the next screen, until the <i>Summary</i> screen is displayed. |  |  |
|                                        | <b>3</b> Press [ <i>OK</i> ] to exit.                                                                                                    |  |  |
|                                        | This is a user setting that only lasts as long as you are logged in.                                                                           |  |  |

#### **Setting Default Time-outs**

How to Change System Timeouts To change the system time-outs:

**1** As Supervisor (see *How to Log in as Supervisor* p.120)

Press MENU and type 3.5 or select the path: > Default user settings > Base settings > Time-out settings

The *Timeout setting* screen is displayed.

| Time out setting                    |  |  |
|-------------------------------------|--|--|
| Start timeout (sec) [10-<br>3600] : |  |  |
| 15s                                 |  |  |

- **2** Type each time-out using the keypad and press [*OK*] to display the next screen, until the *Summary* screen is displayed.
- 3 Press [*OK*] to validate.

#### Smart Start

The Smart Start function detects when you are removing a mail piece from the weighing platform and automatically starts the system motors without you having to

| press | the | $\Diamond$ | key. |
|-------|-----|------------|------|
|-------|-----|------------|------|

/ Deactivate

Smart Start

How to Activate To activate / deactivate the Smart Start function:

As supervisor (see *How to Log in as Supervisor* p.120):

Press MENU and type 3.2.4 or select the path: > Default user settings > Base settings > Smart start

**2** Activate or deactivate Smart Start.

8

#### 8.7 Funding Warnings and PIN Code

#### Warnings

The mailing system can warn you that the postage amount that you have typed is higher than a preset value. This high-amount warning prevents you from accidentally printing high postage amounts.

The mailing system can also warn you that funds remaining in the PSD are getting low (low-funds threshold).

| How to Set the | To set a high-value warning amount:                                                                                   |  |  |
|----------------|----------------------------------------------------------------------------------------------------|--|--|
| High-Value     | As supervisor (see How to Log in as Supervisor p.120):                                                                |  |  |
| Warning Amount | Press MENU and type 3.2.1 or select the path:<br>> Default user settings > Base settings > High value<br>amount entry |  |  |
|                | 2 Enter the high-value warning amount or enter 0 to disable the warning function.                                     |  |  |
|                | Press [ <i>OK</i> ] to validate.                                                                                      |  |  |
| How to Set the | o set a low-funds threshold:                                                                                          |  |  |
| Low-Funds      | As supervisor (see How to Log in as Supervisor p.120):                                                                |  |  |
| Threshold      | Press MENU and type 3.4.1 or select the path:<br>> Default user settings > Funds settings > Low funds<br>threshold    |  |  |
|                | 2 Enter the low-funds warning amount or press C and enter 0 to disable the warning function.                          |  |  |
|                | Press [ <i>OK</i> ] to validate.                                                                                      |  |  |
|                |                                                                                                    |  |  |

#### **Funding PIN Code**

You can set a funding PIN code to control the access of the users to the funding function (see *Money Operations* p.65).

| How to Set /<br>Cancel a | To set a funding PIN code:<br><b>1</b> As supervisor (see <i>How to Log in as Supervisor</i> p.120):          |
|--------------------------|----------------------------------------------------------------------------------------------------|
| Funding PIN<br>Code      | Press MENU and type 3.4.2 or select the path:<br>> Default user settings > Funds settings > Funds PIN<br>code |
|                          | 2 Enable or disable the PIN code.                                                                             |

- **3** Enter the funding PIN code if enabled.
- 4 Press [OK] to validate.

#### 8.8 Weighing Settings

The weighing settings include:

- Setting a default weighing type used for mailing
- Zeroing a weighing device
- · Setting the differential weighing threshold
- Setting the GEO code that corresponds to the geographical location of the mailing system.

#### **Default Weighing Type**

This setting defines both the weighing device and the weighing type that are selected by default when a user starts the mailing process (see *Choosing a Weighing Type* p.51).

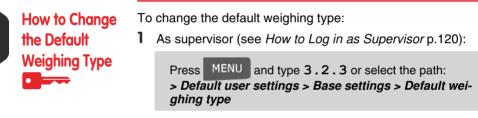

- 2 Select a default weighing type in the list.
- 3 Press [OK] to validate.

#### **Zeroing the Weighing Platform**

You can reset the weighing platform in the following ways:

- Set to zero: resets the weight to zero
- Tare: sets the weight to zero with an additional tray on the weighing platform •
- Rezero: physically adjusts the weighing platform zero. ٠

| How to Set to<br>Zero the<br>Weighing<br>Platform | To set to zero the Weighing Platform as user:<br>As user:<br>Press MENU and type 2.5 or select the path:<br>> Batch settings > Reset WP                                                              |                                 |
|---------------------------------------------------|----------------------------------------------------------------------------------------------------|---------------------------------|
|                                                   | <ul> <li>2 Remove all items from the Weighing Platform.</li> <li>3 Press [<i>OK</i>] to set to zero the Weighing Platform.</li> </ul>                                                                | 8                               |
| How to Tare the<br>Weighing<br>Platform           | To tare the Weighing Platform as user:<br>As user:<br>Press MENU and type 2.4 or select the path:<br>> Batch settings > Tare WP                                                                      |                                 |
|                                                   | <ul> <li>2 Place the item you want to use on the Weighing Platform.</li> <li>3 Press [<i>OK</i>] to set weight to zero.</li> </ul>                                                                   | uring your                      |
| How to Rezero<br>the Weighing<br>Platform         | To rezero Weighing Platform:<br>As supervisor (see <i>How to Log in as Supervisor</i> p.120):<br>Press MENU and type 6.1.2 or select the path:<br>> Machine settings > Weighing functions > Reset WP | Configuring your Mailing System |
|                                                   | <b>2</b> Remove all items from the Weighing Platform.                                                                                                    |                                 |

**3** Press [*OK*] to rezero the Weighing Platform.

8

## How to Tare the To tare Weighing Platform: Weighing 1 Platform Press MENU and type 6.1.1 or select the path: > Machine settings > Weighing functions > Tare WP

2 Press [OK] to tare the Weighing Platform.

The differential weighing threshold is the difference of weigh on the weighing platform that the mailing system should consider as a mail piece being removed and thus, trigger next printing.

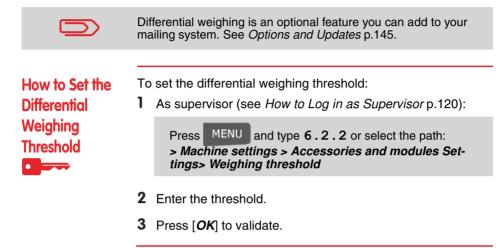

The Weighing Platform and Dynamic Scale provide mail piece weights that have to be corrected according to the geographical location of the mailing system, as weights can change with the altitude and latitude. The correcting geodesic code may be entered:

Automatically with Online Services

1

Manually.

To change the GEO code manually, follow the steps below.

Changing the GEO code modifies the weight values the mailing machine delivers. Make sure you enter the correct parameter.

How to Change the GEO Code

 $\mathbf{O}$ 

- To change the GEO code:
  - As supervisor (see *How to Log in as Supervisor* p.120):

Press MENU and type 6.2.1 or select the path: > Machine settings > Accessories and module settings > GEO code

- 2 See the map and table on the next pages to get the 5 digits GEO code from your location altitude and latitude, and enter the 5 digits using the keypad.
- 3 Press [*OK*] to validate.

8

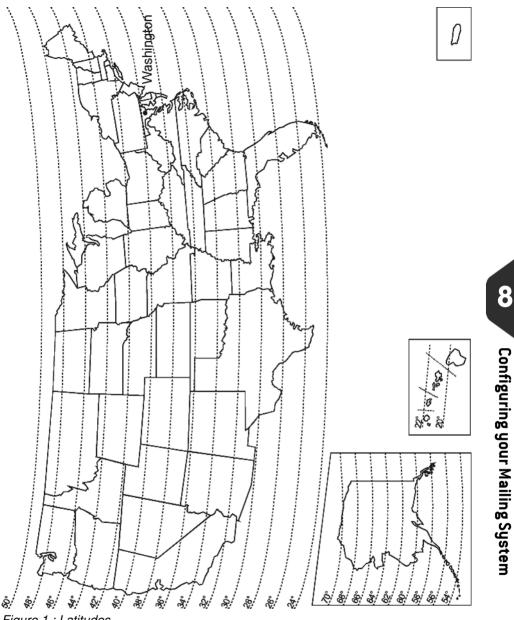

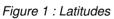

| Altitude     |                   |                |                |                |                |                 |                |                |                |                  |                |                |
|--------------|-------------------|----------------|----------------|----------------|----------------|-----------------|----------------|----------------|----------------|------------------|----------------|----------------|
|              | Ŧ                 | 4              | #              | 4              | 0 <del>(</del> | 200 m / 3950 ft | 0.41           | 0 ft           | 5900 ft        | 2000 m / 6550 ft | 04             |                |
|              |                   |                | m / 1950       | m / 2600       | 1000 m / 3300  | 395             | 1400 m / 4600  | 5250           | 590            | 655              | 2200 m / 7200  |                |
|              | / 0 ff<br>m / 650 |                |                | 2              | ) e            | È               | Ē              | Ē              | Ē              | È                | È              |                |
|              | E 9               | 400 r          | 600 г          | 800            | 6              | 200             | 400            | 1600 -         | 1800           | 00               | 200            |                |
| 20 °         | й c               | 4              | 9              | ~              |                |                 |                | -              |                | 2                | ~              |                |
| 21 °         | 10764             | 10771          | 10788          | 10795          | 10801          | 10818           | 10825          | 10832          | 10849          | 10856            | 10863          | 10870          |
| 22 °         | 10757             | 10764          | 10771          | 10788          | 10795          | 10801           | 10818          | 10825          | 10832          | 10849            | 10856          | 10863          |
| 23 °         | 10740             | 10757          | 10764          | 10771          | 10788          | 10795           | 10801          | 10818          | 10825          | 10832            | 10849          | 10856          |
| 24 °         | 10733             | 10740          | 10757          | 10764<br>10757 | 10771<br>10764 | 10788<br>10771  | 10795<br>10788 | 10801<br>10795 | 10818<br>10801 | 10825<br>10818   | 10832<br>10825 | 10849<br>10832 |
| 25 °         | 10728             | 10733          | 10740          | 10757          | 10757          | 10764           | 10700          | 10788          | 10795          | 10801            | 10818          | 10832          |
| 26 °         | 10702             | 10719          | 10726          | 10733          | 10740          | 10757           | 10764          | 10771          | 10788          | 10795            | 10795          | 10801          |
| 27 °         | 10696             | 10702          | 10719          | 10726          | 10726          | 10733           | 10740          | 10757          | 10764          | 10771            | 10788          | 10795          |
| 28 °         | 10672             | 10689          | 10696          | 10702          | 10719          | 10726           | 10733          | 10740          | 10757          | 10764            | 10771          | 10788          |
| 29 °<br>30 ° | 10665             | 10672          | 10689          | 10696          | 10702          | 10719           | 10726          | 10733          | 10740          | 10757            | 10764          | 10771          |
| 31 °         | 10658             | 10665          | 10672          | 10689          | 10696          | 10702           | 10719          | 10726          | 10726          | 10733            | 10740          | 10757          |
| 32 "         | 10634             | 10841          | 10658          | 10665          | 10672          | 10689           | 10696          | 10702          | 10719          | 10726            | 10733          | 10740          |
| 33 ° .       | 10627             | 10634          | 10641          | 10658          | 10665          | 10672           | 10689          | 10696          | 10702          | 10719            | 10726          | 10733          |
| 34 °         | 10610             | 10627          | 10634          | 10641          | 10658          | 10665           | 10665          | 10672          | 10689          | 10696            | 10702          | 10719          |
| 35 °         | 10597             | 10603          | 10610          | 10627          | 10634          | 10641           | 10658          | 10665          | 10672          | 10689            | 10696          | 10702          |
| 36 °         | 10580             | 10597          | 10603          | 10610          | 10627          | 10634           | 10641<br>10627 | 10658          | 10665          | 10672            | 10672          | 10689          |
| 37 °         | 10566             | 10573<br>10566 | 10580<br>10573 | 10597<br>10580 | 10603<br>10597 | 10610<br>10603  | 10627          | 10634<br>10627 | 10641<br>10634 | 10658<br>10641   | 10665<br>10658 | 10672<br>10665 |
| 38 °         | 10535             | 10542          | 10575          | 10566          | 10573          | 10580           | 10597          | 10603          | 10610          | 10647            | 10634          | 10665          |
| 39 °         | 10528             | 10535          | 10542          | 10559          | 10566          | 10573           | 10580          | 10597          | 10603          | 10610            | 10627          | 10634          |
| 40 °         | 10511             | 10528          | 10528          | 10535          | 10542          | 10559           | 10566          | 10573          | 10580          | 10597            | 10603          | 10610          |
| 41 °         | 10498             | 10504          | 10511          | 10528          | 10535          | 10542           | 10559          | 10566          | 10573          | 10580            | 10597          | 10603          |
| 42 °         | 10481             | 10498          | 10498          | 10504          | 10511          | 10528           | 10535          | 10542          | 10559          | 10566            | 10573          | 10580          |
| 43 °<br>44 ° | 10487             | 10474          | 10481          | 10498          | 10504          | 10511           | 10528          | 10535          | 10542          | 10559            | 10566          | 10573          |
| 44 -         | 10450             | 10450          | 10467          | 10474          | 10481          | 10498           | 10504          | 10511          | 10528          | 10535            | 10542          | 10559          |
| 46 °         | 10436             | 10443          | 10450          | 10467          | 10474          | 10481           | 10498          | 10504          | 10511          | 10528            | 10535          | 10542          |
| 47 °         | 10429             | 10429          | 10436          | 10443          | 10450          | 10467           | 10474          | 10481          | 10498          | 10504            | 10511          | 10528          |
| 48 °         | 10405             | 10412          | 10429          | 10436          | 10443          | 10450           | 10467          | 10474          | 10481          | 10498            | 10504          | 10511          |
| 49 °         | 10399             | 10399          | 10405          | 10412          | 10429          | 10436           | 10443          | 10450          | 10467          | 10474            | 10481          | 10498          |
| 50 °         | 10375             | 10382<br>10368 | 10399<br>10375 | 10405<br>10382 | 10412<br>10399 | 10429<br>10405  | 10436<br>10412 | 10443          | 10450<br>10436 | 10467<br>10443   | 10474<br>10450 | 10481<br>10467 |
| 51 ° 1       | 10366             | 10368          | 10375          | 10362          | 10399          | 10405           | 10412          | 10429          | 10436          | 10445            | 10450          | 10467          |
| 52 °         | 10344             | 10344          | 10300          | 10375          | 10368          | 10375           | 10405          | 10399          | 10425          | 10412            | 10443          | 10436          |
| 53 °         | 10313             | 10320          | 10337          | 10344          | 10351          | 10368           | 10375          | 10382          | 10399          | 10405            | 10412          | 10429          |
| 54 °         | 10306             | 10313          | 10320          | 10337          | 10344          | 10344           | 10351          | 10368          | 10375          | 10382            | 10399          | 10425          |
| 55 °         | 10283             | 10290          | 10306          | 10313          | 10320          | 10337           | 10344          | 10351          | 10368          | 10375            | 10382          | 10399          |
| 56 °<br>57 ° | 10276             | 10283          | 10290          | 10306          | 10313          | 10320           | 10337          | 10344          | 10351          | 10351            | 10368          | 10375          |
| 58 °         | 10252             | 10269          | 10276          | 10283          | 10290          | 10306           | 10313          | 10320          | 10337          | 10344            | 10351          | 10368          |
| 59 °         | 10245             | 10252          | 10269          | 10276          | 10283          | 10290           | 10306          | 10313          | 10320          | 10337            | 10344          | 10351          |
| 60 °         | 10238             | 10245          | 10252          | 10269          | 10276          | 10283           | 10290          | 10290          | 10306          | 10313            | 10320          | 10337          |
| 61 °         | 10214             | 10221          | 10238          | 10245          | 10252          | 10269           | 10276          | 10283          | 10290          | 10306            | 10313          | 10320          |
| 62 °         | 10207             | 10214          | 10221          | 10238          | 10245          | 10252           | 10269          | 10276          | 10283          | 10290            | 10306          | 10313          |
| 63 °         | 10191             | 10207          | 10214          | 10221          | 10238          | 10245           | 10252          | 10269          | 10276          | 10283            | 10283          | 10290          |
| 64 °         | 10184             | 10191<br>10177 | 10207          | 10214<br>10191 | 10221<br>10207 | 10221<br>10214  | 10238          | 10245<br>10238 | 10252<br>10245 | 10269<br>10252   | 10276<br>10269 | 10283<br>10276 |
| 65 °         | 10177             | 10177          | 10184<br>10177 | 10191          | 10207          | 10214           | 10221<br>10214 | 10238          | 10245          | 10252            | 10269          | 10276          |
| 66 °         | 10155             | 10153          | 10177          | 10104          | 10191          | 10207           | 10214          | 10221          | 10230          | 10245            | 10252          | 10269          |
| 67 °         | 10140             | 10146          | 10153          | 10160          | 10177          | 10184           | 10207          | 10207          | 10221          | 10230            | 10243          | 10232          |
| 68 °         | 10100             | 10139          | 10146          | 10153          | 10160          | 10107           | 10184          | 10191          | 10207          | 10221            | 10200          | 10238          |
| 69 °         | 10115             | 10122          | 10139          | 10146          | 10153          | 10160           | 10177          | 10184          | 10191          | 10207            | 10214          | 10221          |
| 70 °         | 10108             | 10115          | 10122          | 10139          | 10146          | 10153           | 10160          | 10177          | 10184          | 10191            | 10207          | 10214          |
|              |                   |                |                |                |                |                 |                |                |                |                  |                |                |

Figure 2 : GEO codes from latitude and altitude

Latitude

#### 8.9 Imprint Default Settings

The settings of the imprint 'by default' include:

- Stamp default settings: sets the default rate, text and ad die for mailing operations
- Automatic Date Advance: enables early date change to continue applying postage with the new date after post office closing hours
- **Printing offset**: sets the default offset the operator can apply between the printed zone and the envelope side
- *Fractional setting*: enables the fractional mode to enter amount postage manually.

You can set default parameters for the stamp elements that follow:

- Rate
- Text
- Ad Die.

You can create up to nine texts.

On list screens, a tick √ indicates the default parameter.

#### Changing the Default Rate

#### See also

Managing Rates p.154

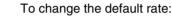

How to Change the Default Rate

1 As supervisor (see *How to Log in as Supervisor* p.120):

Press MENU and type 3.3.3 or select the path: > Default user settings > Default imprint parameters > Default rate

- 2 Select the default rate.
- 3 Press [OK] to validate.

#### **Changing the Default Text**

#### See also

How to Change

the Default Text

Managing Texts p.150

To change the default text:

**1** As supervisor (see *How to Log in as Supervisor* p.120):

Press MENU and type 3.3.1 or select the path: > Default user settings > Default imprint parameters > Text

- 2 Select the Default text from the list.
- 3 Press [OK] to validate.

#### Changing the Default Ad Die

#### See also

• Managing Ad Dies p.152

| How to Change<br>the Default Ad | To change the default Ad die:<br>As supervisor (see <i>How to Log in as Supervisor</i> p.120):                    |  |  |  |  |  |
|---------------------------------|----------------------------------------------------------------------------------------------------|--|--|--|--|--|
| Die                             | Press MENU and type 3.3.2 or select the path:<br>> Default User Settings > Default Imprint Parameters ><br>Ad die |  |  |  |  |  |
|                                 |                                                                                                    |  |  |  |  |  |

- 2 Select the default ad die, or **None** for no ad die.
- 3 Press [OK] to validate.

The Auto Date Advance function automatically proposes to change the date printed on mail pieces at a preset time to the next 'working day' date.

**Example**: You can set the system to change dates at 17:00 hours and set Saturdays and Sundays to be non-working days. From Friday 17:00 hours to Sunday 23:59, the system will print Monday's date on the envelopes, after a confirmation message to the user.

How to Set the Automatic Date Advance Time

- To set the auto date advance time and days:
- 1 As supervisor (see *How to Log in as Supervisor* p.120):

Press MENU and type 3.3.5 or select the path: > Default user settings > Default imprint parameters > Automatic date advance

The Automatic data advance screen is displayed.

- 2 Select **ON** and press [**OK**] to enable the Auto Date Advance function.
- **3** On the first screen, enter the Automatic Date Advance time (00:00 hours is not allowed) and press [*OK*.]
- **4** Type the day number on the keypad to select/deselect each day, and then press [*OK*].
- 5 Press [*Return*] to exit.

8

The printing offset is the distance between the right edge of the envelope and the imprint.

| How to Set the<br>Default Printing<br>Offset | То<br><b>1</b> | change the default printing offset:<br>As supervisor (see <i>How to Log in as Supervisor</i> p.120):                           |
|----------------------------------------------|----------------|----------------------------------------------------------------------------------------------------|
|                                              |                | Press MENU and type 3.2.2 or select the path:<br>or select the path:<br>> Default user settings > Base settings > Print offset |
|                                              | 2              | Set the > Default offset from a position list.                                                                                 |
|                                              | 3              | Press [ <b>OK</b> ] to validate.                                                                                               |

## **Fractional Setting**

The fractional setting enables users to type fractional values when entering postage values manually. Otherwise, the fractional value is always zero.

| How to Activate<br>/ Deactivate | To activate / deactivate fractional postage:<br>As supervisor (see <i>How to Log in as Supervisor</i> p.120):         |
|---------------------------------|----------------------------------------------------------------------------------------------------|
| Fractional<br>Postage           | Press MENU and type 3.3.4 or select the path:<br>> Default user settings > Default imprint parameters ><br>Fractional |
|                                 | 2 Select <i>Enable / Disable fractional</i> and press [ <i>OK</i> ] to activate or deactivate the fractional.         |

## 8.10 Imprint Memories

The Imprint Memories allow to memorize imprint parameters for a standard stamp.

As user, you can use an Imprint Memory to restore all the parameters saved in this Imprint Memory.

As supervisor, you can create, edit/modify or delete an Imprint Memory.

Each Imprint Memory is identified by a name and a number.

The system displays on the home screen the name of the current Imprint Memory .

#### **Standard Stamp Imprint Memory**

The table below gives the content of a [Standard] stamp imprint memory:

| 5                    |                                                                                                  |
|----------------------|--------------------------------------------------------------------------------------------------|
| Imprint settings     | Text                                                                                             |
|                      | Date mode                                                                                        |
|                      | Rate                                                                                             |
| Account setting      | Account number if any                                                                            |
| Managing Imprir      | nt Memories                                                                                      |
| How to Create        | To create an imprint memory:                                                                     |
| an Imprint<br>Memory | <b>1</b> As supervisor (see <i>How to Log in as Supervisor</i> p.120):                           |
|                      | Press MENU and type <b>4</b> or select the path: > Predefined Imprint Management                 |
|                      | 2 Select a line named <i>None</i> in the list.                                                   |
|                      | <b>3</b> Press [ <i>OK</i> ] to create a new imprint memory.                                     |
|                      | 4 Enter the name of the new imprint memory, then press [OK].                                     |
|                      | 5 Enter the parameters, press [ <i>OK</i> ] to validate and display the next list of parameters. |

- **6** Repeat previous step until the system displays the name of the new imprint memory in the list.
- 7 You can modify any parameter by using the > *Edit/modify* function (see *How to Edit / Modify an Imprint Memory* p.142)

## How to Edit / Modify an Imprint Memory

To edit or modify an imprint memory:

1 As supervisor (see *How to Log in as Supervisor* p.120):

Press MENU and type **4** or select the path: > **Predefined Imprint Management** 

- **2** Select an imprint memory in the list.
- 3 Press [OK] to validate.
- 4 Select the menu path > *Edit* (or type 1)
- **5** Use the arrows to select the parameters, then press [*OK*] to modify the parameters.

How to Delete an Imprint Memory To delete an imprint memory:

1 As supervisor (see *How to Log in as Supervisor* p.120):

Press MENU and type **4** or select the path: > **Predefined Imprint Management** 

- **2** Select an imprint memory in the list of the memorized imprint memories.
- 3 Press [OK] to validate.
- 4 Select the menu path > Delete (or type 2)
- **5** Press [*OK*] to confirm to cancel the operation.

## 8.11 Connection Settings

#### **Connection to the Postal Services**

To add funds, the mailing system connects to the Postal Services by using a modem and a telephone line.

Use the procedure below to configure the connection.

|                                                 | To connect the modem to the base, see <i>Meet your Mailing System</i> p.11.                                                    |  |  |
|-------------------------------------------------|----------------------------------------------------------------------------------------------------|--|--|
|                                                 |                                                                                                    |  |  |
| $\bigcirc$                                      | Only modify these parameters under the guidance of telecommu-<br>nication-qualified personnel.                                 |  |  |
|                                                 |                                                                                                    |  |  |
| How to Set the<br>Postal Services<br>Connection | To select how the mailing system connects to Postal Services:<br>As supervisor (see <i>How to Log in as Supervisor</i> p.120): |  |  |
|                                                 | Press MENU and type 9.1 or select the path:<br>> Communication settings > Postal server access                                 |  |  |
|                                                 |                                                                                                    |  |  |
|                                                 | 2 Select <i>Modem</i> and press [ <i>Ok</i> ].                                                                                 |  |  |
|                                                 | <b>3</b> For modem settings, see <i>How to Set the Telephone Line Pa rameters</i> p.144.                                       |  |  |

#### **Telephone Line and Modem**

These settings include the modem parameters and the telephone number that the mailing system calls to fund the meter (see *Money Operations* p.65).

|                                                | Make sure the telephone line is selected: see <i>How to Set the Pos-</i><br><i>tal Services Connection</i> p.143.                                                                                         |
|------------------------------------------------|----------------------------------------------------------------------------------------------------|
| How to Set the<br>Telephone Line<br>Parameters | To set the parameters of the telephone line:<br>As supervisor (see <i>How to Log in as Supervisor</i> p.120):<br>Press MENU and type 9.3 or select the path:<br>> Communication settings > Modem settings |
|                                                | 2 Enter each parameter and press [ <i>OK</i> ] when screen is completed until you return to the <i>Communications settings</i> screen.                                                                    |

Configuring your Mailing System

## **9** Options and Updates

This section describes how you can upgrade your system by adding optional functions and elements of stamp such as latest postal rates, additional texts or ad dies.

| 9.1 | Options and Updates Process                 | 147 |
|-----|---------------------------------------------|-----|
|     | How to Access the Options and Updates Menu  | 147 |
| 9.2 | Managing Options                            | 148 |
|     | How to Display the Options                  | 148 |
|     | How to Load New Options                     |     |
| 9.3 | Managing Texts                              | 150 |
|     | How to Display the List of Texts <b></b>    | 150 |
|     | How to Add a New Text                       |     |
|     | How to Modify or Delete a Text              | 151 |
| 9.4 | Managing Ad Dies                            | 152 |
|     | How to Display the List of Ad Dies <b>I</b> | 152 |
|     | How to Modify or Delete an Ad Die           | 153 |
|     | How to Download New Ad Dies                 | 153 |
| 9.5 | Managing Rates                              | 154 |
|     | How to Display the List of Rate Tables      | 154 |
|     | How to Download New Rate Tables             | 154 |
| 9.6 | Using the Mailbox                           | 155 |
|     | How to Read my Messages                     |     |
|     | How to Read my Messages <b>I</b>            |     |

9 Options and Updates

## 9.1 Options and Updates Process

You can update your mailing system by:

- · Adding functional options such as differential weighing or advanced reporting
- Updating the postal rates
- · Creating additional texts for the stamp
- Downloading ad dies via the Online Services server.

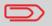

To update your mailing system operating system, see *Online Services* p.99.

The operations above are available through the supervisor menu Options and Updates.

How to Access the Options and Updates Menu **1** As supervisor (see *How to Log in as Supervisor* p.120):

Press MENU and type 8 or select the path: > Options and Updates

The Options and Updates menu is displayed.

## 9.2 Managing Options

## **Consulting the Option List**

The option list includes the options actually loaded in your mailing system and indicates the options that are activated.

You can display details for each option.

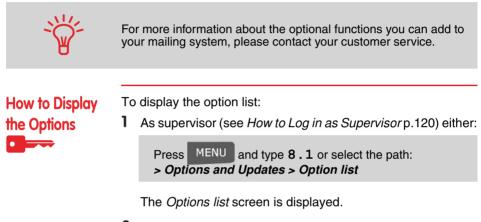

**2** To display the details of an option, select the option and press [*OK*].

#### **Process for Activating Options**

You can activate options by connecting the mailing system to your Online Services server. New available options are automatically loaded into your mailing system and activated.

|                            | Contact your customer service to have new options ready for downloading on their Online Services server. |
|----------------------------|----------------------------------------------------------------------------------------------------|
| How to Load<br>New Options | To activate an option that is ready for downloading on the Online Services server:                       |
|                            | <b>1</b> Trigger a generic call to the Online Services server. See <i>Manual Calls</i> p.103.            |
|                            | <b>2</b> After the call, you can display installed options. See <i>How to Display the Options</i> p.148. |

## 9.3 Managing Texts

The Texts are slogans you can add on the left hand side of the stamp printed on mail pieces.

As supervisor, you can:

- Add texts (and give them a name)
- · Edit text name or content
- Delete texts
- Activate a text printed by default (this setting is described in *How to Change the Default Text* p.137).

#### The List of Texts

The list of texts displays the texts you have created and indicates with a tick  $\checkmark$  the activated default text, if any.

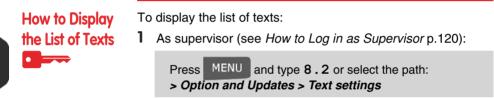

The list of texts is displayed in the Text management screen.

## **Editing Texts**

Use the procedures below to create, modify or delete texts.

How to Add a New Text To add a new text:

- **1** Display the list of texts. See *How to Display the List of Texts* p.150.
- 2 Select > Create a text.
- **3** Enter your text (max. 4 lines).
- 4 Press [OK] to validate.
- **5** Enter the name of the text for users, and then press [*OK*]. The system adds the text to the list.

Use the procedure below to change the name of a text, to change the content of a text or to delete the text.

| How to Modify    |  |  |  |
|------------------|--|--|--|
| or Delete a Text |  |  |  |
|                  |  |  |  |

To modify or delete a text:

- Display the list of texts. See *How to Display the List of Texts* p.150.
- 2 Select a text and press [*OK*]. The *Text setting* screen is displayed.

#### To edit the content of the text or its name:

- 1 Select Edit.
- 2 You can change the text content and press [*OK*] to display the next screen.
- **3** You can change the text name and press [*OK*] to validate. The system updates the text.

#### To delete the text:

- 1 Select *Delete*. Selected text is displayed.
- 2 Press [*OK*] to confirm deletion. The system updates the text list.

## 9.4 Managing Ad Dies

The Ad dies are pictures you can add on the left hand side of the stamp printed on mail pieces.

As supervisor, you can:

- Display the ad die list
- · Rename or delete ad dies
- Download new ad dies.

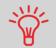

The available *ad dies are automatically downloaded* into your mailing system by connecting the mailing system to the Online Services server as user. See *How to Load New Options* p.149.

#### See also

Selecting an die to print: p.58

#### Displaying the List of Ad Dies

The list of ad dies includes the ad dies that are installed in the mailing system and indicates with a tick  $\checkmark$  the activated default ad die.

#### See also

How to Change the Default Ad Die p.138

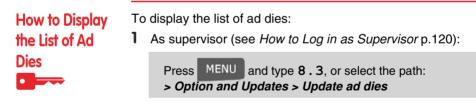

The list of ad dies is displayed.

## Modifying the List of Ad Dies

The procedure below allows you to change the name of an ad die or to remove an ad die from the list.

How to Modify To modify or delete an ad die: or Delete an Ad 1 Display the list of ad dies (see How to Display the List of Ad Dies p.152). Die 2 Select the ad die and select > Edit / Del.. The Ad die setting menu is displayed. To change the name of the ad die: 1 Select Edit.

> 2 Change the ad die name using the keypad and press [OK]. The system updates the ad die list.

#### To delete the ad die:

- Select **Delete**. The system asks for a confirmation.
- The system updates the ad die list.

#### **Downloading New Ad Dies**

The procedure below allows you to download new ad dies.

| How to                  | То | download new ad dies:                                                                      |
|-------------------------|----|--------------------------------------------------------------------------------------------|
| Download New<br>Ad Dies | 1  | Display the list of ad dies (see <i>How to Display the List of Ad Dies</i> p.152).         |
|                         | 2  | Select > Check for updates and press [OK].                                                 |
|                         |    | The mailing system connects to the Online Services server and downloads available ad dies. |

- 1
- 2 Press [OK] to confirm deletion.

## 9.5 Managing Rates

Your mailing system uses *rate tables* to calculate postage amounts.

As supervisor, you can:

- Display the list of rate tables and see which table the system is currently using
- Download new rate tables.

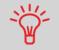

The newly available *rate tables are automatically downloaded* into your mailing system by connecting the mailing system to the Online Services server as user. See *How to Load New Options* p.149.

#### See also

Options and Updates p.145

## Displaying the List of Rate Tables

The list of rate tables displays the rate tables that are installed in the mailing system and indicates with a tick  $\checkmark$  the active rate table.

How to Display the List of Rate Tables

| isplay | To display the list of rate tables:                                                    |  |  |  |  |
|--------|----------------------------------------------------------------------------------------|--|--|--|--|
| Rate   | <b>1</b> As supervisor (see <i>How to Log in as Supervisor</i> p.120):                 |  |  |  |  |
|        | Press MENU and type 8.4 or select the path:<br>> Options and Updates > Rate management |  |  |  |  |

The list of rate tables is displayed.

#### **Downloading New Rate Tables**

The procedure below allows you to download new rate tables.

How to Download New Rate Tables

- To download new rate tables:
- 1 Display the list of rate tables (see *How to Display the List of Rate Tables* p.154).
  - 2 Select > Check for updates and press [OK]. The mailing system connects to the Online Services server and downloads available rate tables.

## 9.6 Using the Mailbox

The mailbox allows you to receive messages from the mailing system or from your customer service via the server.

On the home screen, an icon indicates that the mailbox contains unread messages: The *Mailbox list* screen indicates *unread messages* and allows you to delete read messages.

| How to Read my<br>Messages | 1 | As user:<br>Press MENU and type <b>8</b> or select the path:<br><i>&gt; Mailbox</i>                                            |
|----------------------------|---|----------------------------------------------------------------------------------------------------|
|                            | 2 | The <i>Mailbox message list</i> screen is displayed.<br>Select the message to read and press [ <i>OK</i> ].                    |
| How to Read my<br>Messages | 1 | As supervisor (see <i>How to Log in as Supervisor</i> p.120):<br>Press MENU and type <b>1</b> or select the path:<br>> Mailbox |
|                            | 2 | The <i>Mailbox message list</i> screen is displayed.<br>Select the message to read and press [ <i>OK</i> ].                    |

9 Options and Updates

# **10** Maintaining your Mailing System

This section contains important information about the maintenance of your mailing system to keep it in good condition.

| 10.1 | Maintaining the Ink Cartridge                   | 159 |
|------|-------------------------------------------------|-----|
|      | How to Display Ink Level and Cartridge Data     |     |
|      | How to Display Ink Level and Cartridge Data     | 160 |
|      | How to Align the Printing Heads                 | 161 |
|      | How to Clean the Printing Heads Automatically   | 162 |
|      | How to Clean the Printing Heads Automatically   | 162 |
|      | How to Clean the Printing Heads Manually        | 163 |
|      | How to Change the Ink Cartridge                 | 164 |
| 10.2 | Filling the Moistener                           | 166 |
|      | How to Fill the Moistener                       |     |
| 10.3 |                                                 |     |
|      | How to Clean the Brushes and Sponge (Moistener) |     |
|      | How to Clean the Mail Path Sensors              |     |
| 10.4 | Running the Installation Wizard                 | 169 |
|      | How to Run the Installation Wizard              |     |

Maintaining your Mailing System

## 10.1 Maintaining the Ink Cartridge

#### About the Ink Cartridge

The ink cartridge used for printing is located in the mailing system base and contains an ink that is compulsory for postal transactions.

The ink cartridge uses ink jet technology. It requires the print head nozzles be cleaned regularly to provide a good printing quality. The system performs that cleaning automatically or on your request. You can also clean the heads manually if the automatic cleaning is not sufficient.

Moreover, the ink cartridge contains two heads that have to be aligned. When there is no more ink in the cartridge, the cartridge has to be changed.

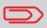

If you observe poor quality printing (streaked, too light, blurred, etc.), see *Maintaining the Ink Cartridge* p.159.

## In this Section

This section explains how to:

- · Check the ink level in the cartridge to make sure you will not be short of ink
- Do an alignment of the heads
- Do an automatic cleaning of the heads
- · Clean the heads manually
- · Change the ink cartridge
- •

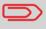

To obtain the cartridge reference and order spares, see the customer service number on the cover of the manual.

Note: the term 'Print Headset' is also used to refer to the Ink Cartridge.

## **Displaying Ink Level and Cartridge Data**

You can display the ink level and other cartridge data, such as:

- Ink consumed in percent
- Ink color
- Cartridge status (present or not present)

1

• First use date.

 Also check the Best before date on the cartridge. After this date, the cartridge warranty is void. [TBC]

 How to Display Ink Level and Cartridge Data

 To display the ink cartridge data:

 1
 As user:

 Press MENU and type 12.1 or select the path:

 > Cartridge>Ink information

 The Ink information screen is displayed.

 How to Display

 To display the Ink Level and the Cartridge Data:

As supervisor (see How to Log in as Supervisor p.120):

Press MENU and type 7.2.1 or select the path: > Maintenance > Cartridge > Ink information

How to Display Ink Level and Cartridge Data Align the printing heads if there is an offset between the top and the bottom of the imprints.

|                                    | The mailing system requires you to align the heads after each car-<br>tridge change.                                                                                                    |
|------------------------------------|----------------------------------------------------------------------------------------------------|
| How to Align the<br>Printing Heads | To align the printing heads:<br>As supervisor (see <i>How to Log in as Supervisor</i> p.120):<br>Press MENU and type 7.2.4 or select the path:<br>> Maintenance > Cartridge > Headset alignment |

The Set headset alignment screen is displayed.

- **2** Press [*OK*] and put a piece of paper in the mail transport. The system prints a test pattern.
- **3** Observe the pattern and use the *up/down* keys to select the letter that corresponds to the straightest and complete vertical line.
- 4 Press [OK] to validate.

## **Cleaning the Printing Heads**

If the printing on envelopes or labels looks unclear or dirty in some way, clean the headset to restore the head condition.

If the headset has to be cleaned too often, change the automatic cleaning interval as indicated.

| How to Clean<br>the Printing<br>Heads Automa-<br>tically | To clean the printing heads automatically:<br><b>1</b> As user:                            |
|----------------------------------------------------------|--------------------------------------------------------------------------------------------|
|                                                          | Press MENU and type <b>12</b> .2 or select the path:<br>> Cartridge> Cleaning process      |
|                                                          | The cleaning starts automatically.                                                         |
|                                                          |                                                                                            |
| How to Clean                                             | To clean the printing heads automatically:                                                 |
| the Printing                                             | <b>1</b> As supervisor (see <i>How to Log in as Supervisor</i> p.120):                     |
| Heads Automa-<br>tically                                 | Press MENU and type 7.2.2 or select the path: > Maintenance > Cartridge > Cleaning process |
|                                                          | The cleaning starts automatically.                                                         |

## **Manual Cleaning**

If automatic cleaning is not sufficient, you can clean the printing heads manually.

How to Clean the Printing Heads Manually

- To clean the printing heads manually:
- 1 Open base cover.
- **2** Remove the ink cartridge (see *How to Change the Ink Cartridge* p.164).
- 3 Clean the heads with a soft damp cloth.
- 4 Put the cartridge back in place. Close base cover.

## Changing the Ink Cartridge

1

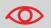

Power supply is necessary to move the cartridge to the 'replacement' position.

How to Change the Ink Cartridge

Open the cover: the ink cartridge moves to the replacement position.

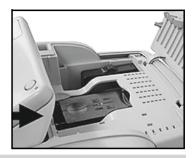

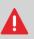

Keeps fingers away from the ink cartridge while it is moving to the replacement position.

- 2 Press down on the back of the ink cartridge to disengage it.
- **3** Lift out the ink cartridge.
- 4 Remove the protecting strips from the ink cartridge.

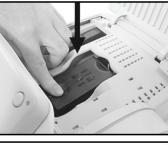

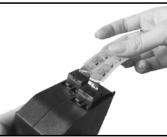

- 5 Insert the new ink cartridge, and then push it until the click.
- 6 Close the cover.

The alignment process of the printing heads starts automatically.

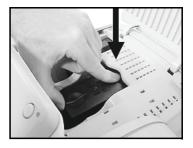

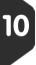

## Filling

The mailing system uses water for sealing envelopes if the table with moistener is installed. When the system is out of water the mailing process continues but the envelopes are not sealed properly.

#### How to Fill the Moistener

- To add water to the moistener.
- **1** Remove the moistener from the table.
  - 2 Fill the moistener with water up to the limit marks.
- **3** Put the moistener back into place.

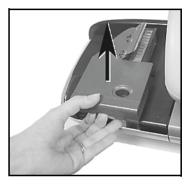

## 10.3 Cleaning the Mail Path

#### Cleaning the mail path includes:

- Cleaning sealer/moistener brushes and sponge (if installed)
- Cleaning the feeder belts and rollers
- · Cleaning the mailing system sensors on the mail path.

## **Cleaning Brushes and Sponge of the Moistener**

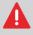

MAKE SURE YOUR SYSTEM IS DISCONNECTED FROM POWER BEFORE CLEANING!

## How to Clean the Brushes and Sponge (Moistener)

- To clean the brushes and sponge of the feed table moistener:
- Remove the moistener assembly from the table.

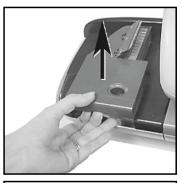

- 2 Raise the brush.
- **3** Take off the metal sponge retainer to remove the sponge.
- 4 Clean the sponge and the brush.
- **5** Put the sponge back and reinstall the retainer.
- 6 Put the brush back.
- 7 Put the moistener back into place.

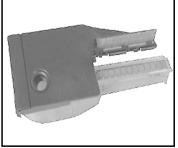

166

Maintaining your Mailing System

| How to Clean  | To clean the mail path sensors:                                             |
|---------------|-----------------------------------------------------------------------------|
| the Mail Path | 1 Use a damp cloth or 70° alcohol on a cotton applicator.                   |
| Sensors       | <b>2</b> Allow the system parts to dry and close all covers and assemblies. |

#### 10.4 **Running the Installation Wizard**

You may wish to run the installation wizard after a system update.

| How to Run the<br>Installation | То<br><b>1</b> | run the installation wizard:<br>As supervisor (see <i>How to Log in as Supervisor</i> p.120): |
|--------------------------------|----------------|-----------------------------------------------------------------------------------------------|
| Wizard                         |                | Press MENU and type 7.4 or select the path: > Maintenance > Processes                         |
|                                |                | A confirmation message is displayed.                                                          |
|                                | 2              | Press [ <b><i>OK</i></b> ].                                                                   |
|                                | 3              | Select Installation process (or type 1)                                                       |
|                                | Λ              | Enter or colorithe required perometers on each correspondence                                 |

- 4 Enter or select the required parameters on each screen and press [OK].
- 5 Press [OK] to complete the installation process and return to the supervisor main menu.

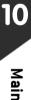

# **11** Troubleshooting

This section helps you solve problems you may encounter while using your mailing system.

| 11.1 | Paper Jamming                           | 173 |
|------|-----------------------------------------|-----|
|      | How to Unblock Mail Jammed in the Base  |     |
| 11.2 | Label Jamming                           |     |
|      | How to Unblock Label Jammed in the Base |     |
| 11.3 | Weighing Problems                       | 175 |
| 11.4 | Diagnostics and System Data             |     |
|      | How to Access the Diagnostics           |     |
|      | How to Display the Software Data        | 178 |
|      | How to Display the Hardware Data        | 178 |
|      | How to Display the Error Lists <b>1</b> | 179 |
|      | How to Display the Machine Counters     | 179 |

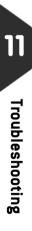

## **Base Jamming**

Some envelopes are blocked in the transport mechanism of the Base.

#### Possible causes

- Mailpiece is too thick.
- Mail size is incorrect.

#### Actions

- 1 Unblock the Base as indicated below.
- 2 Correct the cause indicated in the left column:
  - □ Mail sizes: see *Mail Specifications* p.20.

## How to Unblock Mail Jammed in the Base

- To unblock mail jammed in the Base:
- Pull the release handle located underneath the base to lower the transport belts and wheels. Hold the handle.
- **2** Using your other hand, remove the jammed envelopes.
- **3** Release the jam release handle to put the transport belt and wheels back in position.

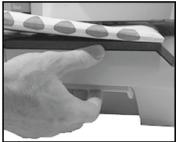

<sup>7</sup> Troubleshooting

## A Label is Blocked in the Base

#### Possible causes

A label is blocked in the Auto Label Dispenser or in the transport mechanism of the Base.

### Actions

Unblock the label as indicated in *How to Unblock Label Jammed in the Base* p.174.

## How to Unblock Label Jammed in the Base

- To unblock label jammed in the Base:
- Remove all labels from the dispenser.
   Check that no label is stuck at dispenser bottom.
- 2 Pull the release handle located underneath the base to lower the transport belts and wheels. Hold the handle.
- **3** Using your other hand, remove jammed labels.
- **4** Release the jam release handle to put the transport belt and wheels back in position.

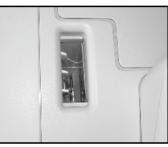

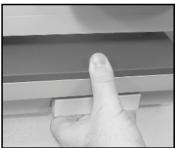

## 11.3 Weighing Problems

## The Weighing Device does not Weigh Properly

The Base does not seem to display a correct weigh. You have to check the weighing device as follows.

| Possible causes                                          | Actions                                                                                             |
|----------------------------------------------------------|----------------------------------------------------------------------------------------------------|
| The weighing device is not selected.                     | See the weighing type selection procedures in <i>Choosing a Weighing Type</i> p.51.                 |
| There are vibrations or air drafts in the weighing area. | <ul><li>Use a solid and steady table:</li><li>Far from any door</li><li>Far from any fan.</li></ul> |
| Something is touching or laying on the weighing device.  | Clear the weighing zone and rezero the weighing device (see <i>Weighing Settings</i> p.129).        |
| The weighing device zero is not correct.                 | See the weighing device zeroing procedures in<br>Weighing Settings p.129                            |

## **11.4** Diagnostics and System Data

The diagnostics allow you to find the main cause of a trouble or a breakdown of the machine.

The machine executes self tests to diagnose the system and generates the corresponding reports.

The System Data give data about the status of the machine and the events or errors occurred in the machine.

## **Diagnostics**

| Nb | Diagnostic      | Comments                                                                                                    |
|----|-----------------|----------------------------------------------------------------------------------------------------|
| 1  | Ping server     | Sends a message to a server (if connected) to check the line.                                                                                                    |
| 2  | Base sensors    | <ul> <li>Reports the status ([0] or [1]) of the sensors bellow:</li> <li>Top doc</li> <li>Start print</li> <li>Cover</li> <li>Carriage</li> <li>Top Seal</li> </ul> |
| 3  | Advanced feeder | [TBD]                                                                                                    |
| 3  | Display         | The screen displays, successively, a black bare without text, then a text.                                                                                          |
| 4  | Keypad          | Displays "Key ok" if the test is correct                                                                                                    |
| 5  | USB ports       | Checks the two USB ports (need USB keys).                                                                                                    |

As Supervisor, you can gain access to the diagnostics that follow:

## How to Access the Diagnostics

To gain access to a diagnostic:

1 As supervisor (see *How to Log in as Supervisor* p.120):

Press MENU and type **7.3** or select the path: > *Maintenance* > *Diagnostics* 

- **2** The system requires you press [*OK*] to start the diagnostic tests, then displays the list of the tests.
- 3 Select a test in the list.

#### System Data

As Supervisor, you have access to:

- The Software Data (PSD#, Loader, OS, PACK, XNDF DATA DELTA, language, variant).
- The Hardware (machine) Data (P/N of the base and the PSD).
- The list of the events and errors occurred in the machine (Base errors and PSD errors).
- The data of the machine counters.

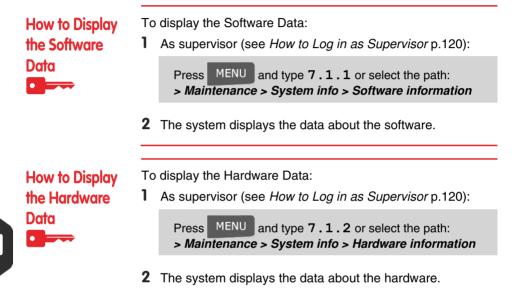

## How to Display the Error Lists

To display the error lists:

1 As supervisor (see *How to Log in as Supervisor* p.120):

Press MENU and type 7.1.3 or select the path: > Maintenance > System info > Error list

- 2 Select the > *Base errors* list (or type 1) or the > *PSD errors* list (or type 2)
- 3 Press [OK] to validate.
- **4** The system displays the selected list in a table with, for each error:
  - > The Code of the error.
  - > The *Date* where appends the error.
  - > The Cycles.
- 5 Note the *Code* and refer to your customer service.

How to Display the Machine Counters To display the data of the machine counters:

1 As supervisor (see *How to Log in as Supervisor* p.120):

Press MENU and type 7.1.4 or select the path: > Maintenance > System info > Counters

2 The system displays the data of the machine counters.

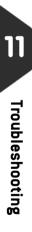

# **12** Specifications

This sections contains the main specifications of your mailing system.

| 12.1 | General Specifications   | 183 |
|------|--------------------------|-----|
| 12.2 | Operating Specifications | 184 |

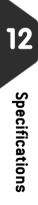

### 12.1 General Specifications

#### Dimensions (Width x Length x Height)

• Base: 11.14" x 14.88" x 11.81"

#### Weights

- Base: 22 lb 0.7 oz
- Catch tray: 2 lb 10.3 oz

#### Power

- Frequency: 60 Hz
- Max. current rating (full configuration): 2.5 A
- Power supply: 120 V (+6% -10%) 3 wire grounded circuit (up to standard NFC15-100)

#### **Operating conditions**

- Ambient temperature: 50 104°F
- Relative humidity: 80% max. without consensation.

#### 12.2 **Operating Specifications**

#### Envelope dimensions and weights

- Max. length: 13"
- Max. width: 10"
- Sealing max. thickness: 3/8 inch.
- Flap max. height: 3"
  - □ Min. thickness: 0.008"
  - □ Max. thickness (manual feed): 0.63"

#### Stack of envelopes

- Mixed size feeder: max 4" high
- Min. weight: 0.1 oz
- Max. weight: 2 lb.10.23 oz ٠

#### Label dimensions (pre-cut and self-adhesive)

- Max. width: 1.57"
- Min. length: 5.9"
- Max. length: 8.4" •

#### Accounts

The number of accounts you can create is set to 25 by default and can be raised optionally to 100.

184

## Index

#### A

ALD 29 Access Control 73 Access Rights 73 Account 17, 81 Account Parameters 80 Account level 107 Accounts 77, 79 Ad Dies 152 Ad die 17, 57 Auto label dispenser 14 Automatic Date Advance 139 Automatic calls 102

#### В

Base 14 Batch Data 90

#### С

Catch tray 14 Connection Diagrams 16 Contrast 124 Control panel 14 Correct Postage Amount 40

#### D

Date 56, 139 Daylight Saving Time 70 Differential weighing 34 Differential weighing auto-tape 35 Disconnecting 8

#### Ε

EConfirmation 108 ESignature 108 Energy Star® 19 Envelope Dimensions 20

#### F

Feed Table 14 Fractional Setting 140 Funds 29, 68, 69

GEO Code 133

#### I

Imprint Memories 60, 141 Imprint memory 17 Ink Level 160 Ink Management 107 Ink cartridge 14, 159, 164 Installation 169

#### J

Jam release handle 14 Jamming 173, 174

#### L

LAN 7 Label Dispenser 63 Label storage 14

#### М

Mailbox 17, 155 Manual weight entry 36 Moistener 14

#### Ν

No Stamp 45

No account 75 No account with access control 76

#### 0

Online Services 101 Option List 148 Options 149

#### Ρ

PIN Code 76, 127 PSD 14, 67, 70 Power 5 Print offset 17, 59 Printing Offset 140

#### R

Rate tables 154 Rear Connectors 15 Refill 96 Rezero 130 Running Mail 33, 39, 42, 44, 47

#### S

Selecting a Rate 49

Session 27 Sleep 19 Sorting Mail 26 Specifications 183 Stamp 55, 136 Standard 30 Synchronize' Call 103

#### T

Telephone 7 Text 57 Texts 150 Time-outs 125 Type of stamp 23, 28

#### W

Weighing platform 14 Weighing type 17, 51 Work Session 27

#### Ζ

Zero 130